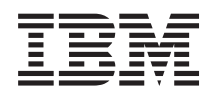

System i

iSeries Access for Windows: Installation and setup

*Version 5 Release 4*

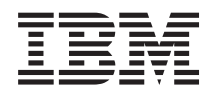

System i

iSeries Access for Windows: Installation and setup

*Version 5 Release 4*

#### **Note**

Before using this information and the product it supports, read the information in ["Notices,"](#page-44-0) on [page](#page-44-0) 39.

#### **Seventh Edition (February 2006)**

This edition applies to version 5, release 4, modification 0 of iSeries Access for Windows (5722–XE1) and to all subsequent releases and modifications until otherwise indicated in new editions. This version does not run on all reduced instruction set computer (RISC) models nor does it run on CISC models.

**© Copyright International Business Machines Corporation 1999, 2006. All rights reserved.**

US Government Users Restricted Rights – Use, duplication or disclosure restricted by GSA ADP Schedule Contract with IBM Corp.

# **Contents**

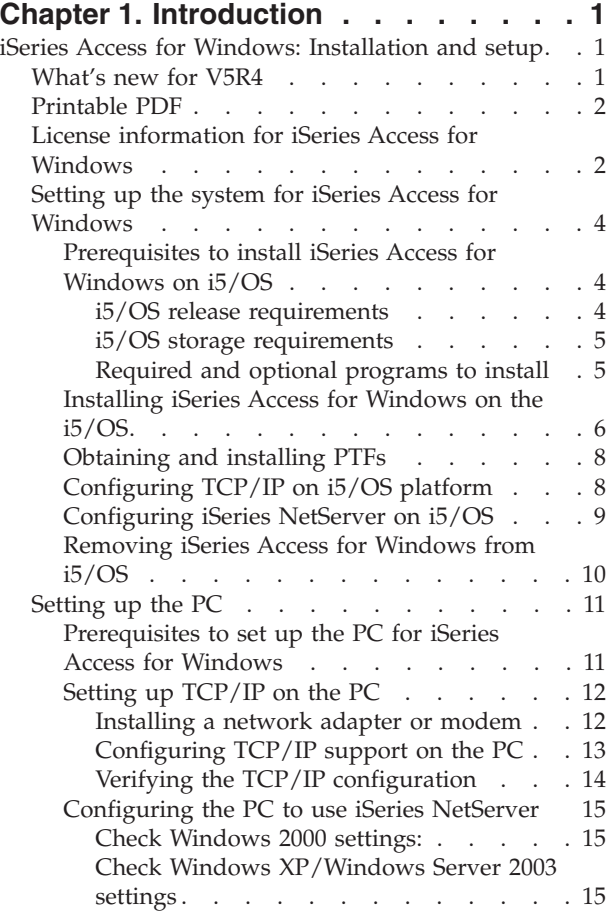

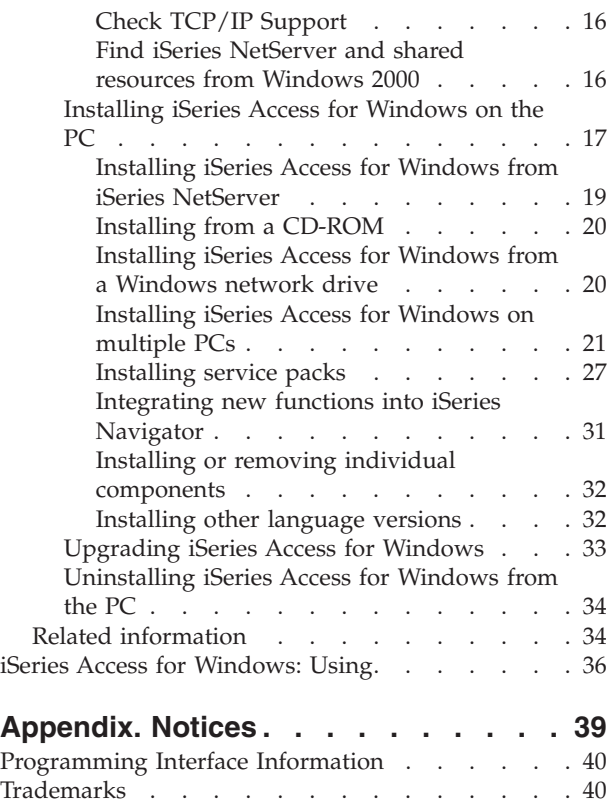

Terms and [conditions](#page-46-0)  $\ldots$  . . . . . . . . [41](#page-46-0)

# <span id="page-6-0"></span>**Chapter 1. Introduction**

IBM® eServer™ iSeries™ Access for Windows® is a key offering in the iSeries Access Family. It offers a powerful set of capabilities for connecting PCs to System i™ platforms. After following installation and setup instructions, it can be used to do any of the described tasks.

iSeries Access for Windows is compatible with Windows 2000, Windows XP, and Windows Server 2003 operating systems. Users and application programmers can use it to leverage business information, applications, and resources across an enterprise by extending the System i resources to the PC desktop. Integrated graphical user interface (GUI) functions deliver increased productivity for users who access resources on System i platforms. Prior to V5R2, this product was called Client Access Express.

iSeries Access for Windows has the following features:

- It is a Windows client used over TCP/IP.
- v It is a full-function client that includes a 5250 display and printer emulator, includes iSeries Navigator to manage your system, provides accessibility to DB2® UDB for System i files, and more.
- <sup>1</sup> It communicates with System i platforms over a secure connection that uses Secure Sockets Layer (SSL) encryption. In addition, it supports FIPS-compliance (Federal Information Processing Standards), by a client-side, SSL encryption switch. |
	- v It provides a streamlined installation which also gives administrators more flexibility and control.
	- It is Java-compatible.

|

- v It uses file and print serving capabilities integrated into the iSeries Support for Windows Network Neighborhood (iSeries NetServer™) function.
- v It includes an extensive number of application programming interfaces (APIs), such as APIs for ODBC, Active X, ADO, OLE DB, and ADO.NET.

## **Related concepts**

iSeries Access for Windows: Administer

iSeries Access for Windows: Program

## **iSeries Access for Windows: Installation and setup**

To use iSeries Access for Windows, it needs to be installed and configured on both the System i platform and the PC.

This topic assumes that the system administrator will install and configure the System i platform, while the user will install iSeries Access for Windows on the PC.

**Note:** By using the code examples, you agree to the terms of the Code license and [disclaimer](#page-42-0) [information.](#page-42-0)

#### **Related concepts**

iSeries Access for Windows: Administer iSeries Access for Windows: Program

## **What's new for V5R4**

There is new and changed installation and set up information for this release of iSeries Access for Windows.

New iSeries Access for Windows installation features include:

• Secure Sockets Layer (SSL) support

- <span id="page-7-0"></span>– SSL is available for 64-bit applications on personal computers powered by the Intel® Itanium® (Intel 64-bit) Processor Family.
- 128-bit SSL Client Encryption is now shipped with the iSeries Access for Windows (XE1) product.
- A 64-bit AFP<sup>™</sup> Printer Driver for use on 64-bit versions of Windows operating systems, running the Intel Itanium (Intel 64-bit) Processor Family of personal computers is supported.
- Add-ins are no longer supported, beginning with V5R4.
- v For information about upgrading iSeries Access for Windows to V5R4, see ["Upgrading](#page-38-0) iSeries Access for [Windows"](#page-38-0) on page 33.

**Note:** iSeries Access for Windows V5R4 does not install on the Windows 98, Windows Me, and Windows NT<sup>®</sup> operating systems.

## **Printable PDF**

You can view and print a PDF of this information.

To view or download the PDF version of this document, select Installation and setup of iSeries Access for Windows (about 534KB).

## **Saving PDF files**

To save a PDF on your workstation for viewing or printing:

- 1. Right-click the PDF in your browser (right-click the link above).
- 2. Click the option that saves the PDF locally.
- 3. Navigate to the directory in which you want to save the PDF.
- 4. Click **Save**.

|

## **Downloading Adobe Reader**

- You need Adobe Reader installed on your system to view or print these PDFs. You can download a free |
- | copy from the [Adobe](http://www.adobe.com/products/acrobat/readstep.html) Web site (www.adobe.com/products/acrobat/readstep.html)  $\blacksquare$ .

## **License information for iSeries Access for Windows**

IBM eServer iSeries Access for Windows is a licensed program. Some components require an iSeries Access Family (5722-XW1) license before you can use them. All components are installed with the iSeries Access for Windows program.

To use the iSeries Access Family licensed program (5722-XW1), you must determine the usage limit of the | l license, update the usage limit on your System i platform, and enter the license key information.

The following components require an iSeries Access Family license and an i5/OS® license before you can use them:

- PC5250 Display and Printer Emulation
- Data Transfer
- **Important:** A software license key is required for iSeries Access Family 5722-XW1. iSeries Access Family is included on the Keyed Stamped Media that comes with all i5/OS software orders for the specific release. You receive a license key if you order 5722-XW1. If you have not ordered 5722-XW1, you can evaluate the product from the keyed stamped media for 70 days. At the end of the 70-day evaluation period, the product will be disabled if you have not ordered the product and received a software license key. The software license key is an 18-digit authorization code that allows the software product and feature on the keyed stamped media to be used on a specified System i platform.

All components other than PC5250 Display and Printer Emulation and Data Transfer components require only an i5/OS license before you can use them.

The type of installation you choose to perform determines which components are installed. Following are the types of installations you can choose and whether or not the component requires a license to install:

- v The **Typical**, **PC5250 User**, and **Full** installation choices include components that require an iSeries Access Family license.
- v With the **Custom** install choice, you can choose which components to install. Depending on the components you select, you might not be required to have an iSeries Access Family license. The setup program lists the components that require a license.
- **Note:** A license is not required to install the PC5250 Display and Printer Emulation component or the Data Transfer component, but a license is required to **run** these components.

#### **Usage limit for a license**

iSeries Access for Windows clients are licensed by the number of concurrently active PCs accessing System i platforms. A PC running iSeries Access for Windows holds a license through the duration of the licensed function plus additional time that is specified in the iSeries Access for Windows properties page. When this time expires, the license is available for another PC to use. If a PC accesses a licensed program on more than one System i platform, that PC requires a license on each System i platform to which it connects using a licensed function.

When using iSeries Access for Windows on a PC, more than one session to the System i platform can be established on that PC, but only one iSeries Access Family license is used. For example, you can start many 5250 emulation or Data Transfer sessions, but the PC requires only one license.

iSeries Access for Web (5722-XH2) is another product that requires iSeries Access Family licenses. Be aware that if the iSeries Access for Web product is being used on the same PC as iSeries Access for Windows, each of those products will use a separate license. Therefore, when using both products, one PC will use a minimum of two iSeries Access Family licenses. For more information about license usage for iSeries Access for Web, see the License information for iSeries Access for Web topic.

Licensing is managed at the iSeries Access Family level, not at the individual client level. Therefore, any combination of the iSeries Access for Windows and iSeries Access for Web clients is allowable up to the license limit.

To determine the iSeries Access license usage limit, do the following:

- 1. Type the WRKLICINF command on the System i platform to which you intend to connect. A list of products appears.
- 2. Type 5 in the entry field next to the product 5722XW1, Base, Feature 5050. This will display the details for the iSeries Access Family License product, including the usage limit. The usage limit should be equal to the number of licenses that are purchased for iSeries Access Family. Any number exceeding the purchased limit violates the IBM license agreement.

#### **Use the iSeries Access Family licensed program**

To use the iSeries Access Family licensed program (5722-XW1), you must update the usage limit and enter the license key information.

- 1. To update the usage limit for the 5722-XW1 product on your system, do the following:
	- a. Type the WRKLICINF command on the System i platform to which you intend to connect. A list of products appears.
	- b. Type 2 in the entry field next to the product 5722XW1 Base, Feature 5050. Change the usage limit to the number of licenses that you have purchased for iSeries Access. If you have purchased the

processor-based option for iSeries Access, enter the value \*NOMAX for usage limit. Entering any number that exceeds the purchased limit violates the IBM license agreement.

- <span id="page-9-0"></span>2. To enter the license key information, do the following:
	- a. Type the WRKLICINF command on the System i platform to which you intend to connect. A list of products appears.
	- b. Type 1 in the entry field next to the product 5722XW1 Option 1, Feature 5101.
	- c. Enter the license key information. For information about entering license key information, see ["Required](#page-10-0) and optional programs to install" on page 5.

## **Setting up the system for iSeries Access for Windows**

To use iSeries Access for Windows, you must install and configure software on both the system and the PC.

iSeries Access for Windows must be installed on your system before you can install iSeries Access for Windows service packs on your system. After installation on your system, you can install iSeries Access for Windows from the System i platform to the client PCs.

Use this information to guide you through the steps necessary to install and configure iSeries Access for Windows on the System i platform.

### **Related concepts**

["Setting](#page-16-0) up the PC" on page 11

After iSeries Access for Windows is installed and configured on i5/OS, you need to install and configure iSeries Access for Windows on your PC.

#### **Related reference**

"Related [information"](#page-39-0) on page 34

This topic lists Web sites and online help that relate to iSeries Access for Windows.

## **Prerequisites to install iSeries Access for Windows on i5/OS**

This information steps you through determining which required and optional programs you should install on i5/OS.

You should install all required and optional programs at the same time.

Choose from the following topics to verify that your System i platform meets the requirements for installing iSeries Access for Windows.

#### **i5/OS release requirements:**

In V5R4, iSeries Access for Windows supports certain versions and releases of the system.

iSeries Access for Windows V5R4M0 (5722-XE1) only installs on systems with i5/OS V5R3 or later. If you are installing on a system that does not meet this criteria, you need to follow the Install, update, or delete i5/OS and related software instructions before you install 5722-XE1.

Also, you might need to upgrade other systems to which your PC connects, after iSeries Access for Windows has been installed on your PC. IBM only supports PC connections to systems with i5/OS V5R2 and later. If these systems do not meet this criteria, you need to upgrade the i5/OS on these systems to a supported release by following the Install, update, or delete i5/OS and related software instructions.

In order to install on the System i platform, you need a security level of Security Officer (\*SECOFR). This is the highest level of security on the System i platform. This security level is required for installation only, not for regular use of iSeries Access for Windows.

#### **Related information**

<span id="page-10-0"></span>Install, upgrade, or delete i5/OS and related software

#### **i5/OS storage requirements:**

Your system must have sufficient storage to install iSeries Access for Windows.

*Table 1. Space required on system to install iSeries Access for Windows*

| Amount                                                                                                    | Purpose                                                |  |
|----------------------------------------------------------------------------------------------------|--------------------------------------------------------|--|
| 184MB                                                                                                    | Install image                                          |  |
| $124.2MB^*$                                                                                                    | Online help information, online User's Guide, messages |  |
| <sup>*</sup> This size is for the 2924 (English) national language version (NLV). Sizes vary according to the NLV. |                                                        |  |

See Installing i5/OS and related software on a new server or logical partition for instructions on checking the amount of storage your system has available.

### **Required and optional programs to install:**

There are programs you should install, depending on the iSeries Access for Windows functions that you will use.

As you go through this topic, make note of the programs you need to install. The names are needed as you walk through the installation steps.

**Note:** The iSeries Access for Windows primary language on the System i platform is set to the first iSeries Access for Windows language that you install. However, if you install a subsequent iSeries Access for Windows language that matches the i5/OS primary language, that language becomes the new iSeries Access for Windows primary language on the System i platform.

## **Required licensed program options**

| Program                                                                     | Option  | Description                |  |  |
|-----------------------------------------------------------------------------|---------|----------------------------|--|--|
| 5722-SS1                                                                    | 12      | <b>Host Servers</b>        |  |  |
| $15722 - XE1$                                                               | Base    | Eseries Access for Windows |  |  |
| $15722-XW1$                                                                 | Base, 1 | iSeries Access Family      |  |  |
| $ 5722 - TC1$                                                               |         | <b>TCP/IP Utilities</b>    |  |  |
| <b>Note:</b> Each product that you install needs to be at the latest level. |         |                            |  |  |

*Table 2. Required programs to install for iSeries Access for Windows*

**Note:** Each product that you install needs to be at the latest level.

#### **Notes:**

| |

- 1. You only need to install iSeries Access Family 5722-XW1 Base and Option 1 if you want to use Data Transfer or PC5250 Display and Printer Emulation.
- 2. 5722-XE1 does not necessarily have to be installed on your system. Nevertheless, you need to install 5722–XE1 if you want to use the following parts of iSeries Access for Windows:
	- Service Pack management
	- Secondary Language support
	- v Install and Selective Setup through the System i platform
- 3. To use 5722-XW1, update the usage limit for the 5722-XW1 product on your system by doing the following:
	- a. Type the WRKLICINF command on the System i platform to which you intend to connect. A list of products appears.
- <span id="page-11-0"></span>b. Type 2 in the entry field next to the product 5722XW1 Base, Feature 5050. Change the usage limit to the number of licenses that you have purchased for iSeries Access Family. If you have purchased the processor-based option for iSeries Access Family, enter the value \*NOMAX for usage limit. Entering any number that exceeds the purchased limit violates the IBM license agreement.
- 4. To use 5722-XW1, enter the license key information by doing the following:
	- a. Type the WRKLICINF command on the System i platform to which you intend to connect. A list of products appears.
	- b. Type 1 in the entry field next to the product 5722XW1 Option 1, Feature 5101. Enter the license key information.

**Note:** ADDLICKEY values for Usage Limit and Processor Group for Feature 5101:

- v In the **Usage Limit** field on the ADDLICKEY display, always enter the value \*NOMAX, as indicated on your key sheet, regardless of the usage limit entered for 5722XW1 Base (Feature 5050) when you updated your usage limit. The usage limit value of \*NOMAX is required as part of the software key, but it is not a representation of the number of users licensed under a usage based license.
- v In the **Processor Group** field on the ADDLICKEY display, enter the value \*ANY for a user-based license. A processor-based license will have a processor group value that corresponds to the processor group licensed.

### **Optional licensed programs**

Secure Sockets Layer (SSL) support with iSeries Access for Windows is available. To use SSL, order and install the products listed below. For these products, you are responsible for making sure that you are using the correct encryption for your country or region and for the countries or regions in which your System i platform does business.

- v 5722-SS1 Digital Certificate Manager (Boss Option 34)
- 5722-DG1 (HTTP Server)

#### **Notes:**

| | |

| |

- 1. Beginning with V5R4M0, SSL support is automatically installed on an upgrade of iSeries Access for Windows, if the PC already has a version of Client Encryption installed.
- 2. The SSL component contains encryption software from RSA Data Security, Inc.

See SSL descriptions in iSeries Access for Windows: Administration to learn more about configuring SSL.

#### **Related tasks**

"Installing iSeries Access for Windows on the i5/OS"

When installing iSeries Access for Windows on i5/OS, you also need to install the required and optional programs on i5/OS.

#### **Related information**

Required and optional programs to install See this topic for additional information on required and optional programs to install.

## **Installing iSeries Access for Windows on the i5/OS**

When installing iSeries Access for Windows on i5/OS, you also need to install the required and optional programs on i5/OS.

You should install all required and optional programs at this time. To determine which programs to install, see ["Required](#page-10-0) and optional programs to install" on page 5.

1. Sign off all workstation users and end all connections.

- 2. Sign on to the System i platform with \*SECOFR authority.
- 3. Load the medium containing the licensed programs on the installation device. If the licensed programs are contained on more than one medium, you can load any one of them.
- 4. If you are installing 5722-SS1, Option 12 (Host Servers), then you must put the System i platform in a restricted state. To put the System i platform in a restricted state:
	- a. At the System i command prompt, type CHGMSGQ QSYSOPR \*BREAK SEV(60) and press Enter.
	- b. If the Display Messages display appears, press Enter. You will return to the System i command prompt.
	- c. At the System i command prompt, type ENDSBS \*ALL \*IMMED and press Enter.
	- d. The message System ended to restricted condition appears. Press Enter to continue.
	- e. At the System i command prompt, type CHGMSGQ QSYSOPR SEV(95) and press Enter.
	- f. If the Display Messages display appears, press Enter. You will return to the System i command prompt.

The System i platform should now be in a restricted state.

- **Note:** Once you are done installing everything, you can end restricted state by starting the controlling subsystem with the **STRSBS** command, specifying the **Controlling Subsystem (QCLTLSBSD)** system value.
- 5. At the System i command prompt, type GO LICPGM, and then select Option 11. For information about option 11, see Options for displaying, installing, deleting, and saving from a list in the i5/OS Information Center.
- 6. Type 1 in the Option column next to each of the licensed programs that you need to install. For a list of the programs you need to install, see the ["Required](#page-10-0) and optional programs to install" on page 5 topic. Press Enter to continue.
- 7. The Confirm Install of Licensed Programs display appears. Press Enter to confirm your choices. The Install Options display appears.

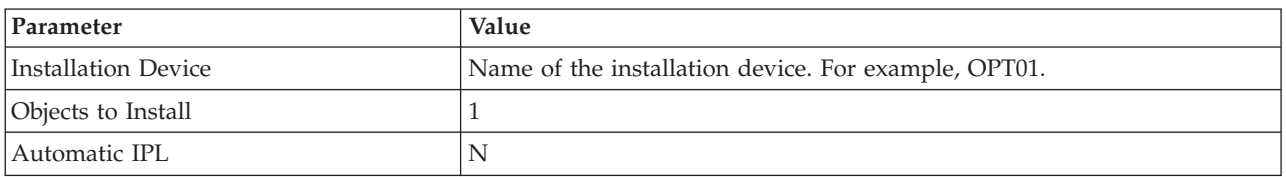

8. Specify the following values and press Enter:

- 9. The licensed programs will now install.
	- v You will see a display that indicates the status of the installation. You do not need to respond to the status display.
	- v If the licensed programs that you selected are on multiple volumes, the installation program will prompt you for a new volume. Load the next media volume, press G, and then press Enter. If you do not have any additional media volumes, press X, and then press Enter.
- 10. When the installation completes, you will see the Work with Licensed Programs display.
	- If the installation ran successfully, you will see Work with licensed programs function has completed. Press F3 to return to the System i command prompt.
	- v If the installation failed, you will see Work with licensed programs function not complete. See Install, upgrade, or delete i5/OS and related software to determine the problem.
- 11. Verify that iSeries Access for Windows installed correctly by typing CHKPRDOPT 5722XE1 at the System i command prompt. If iSeries Access for Windows installed correctly, you will receive a message that CHKPRDOPT did not detect any errors.
- 12. Install the latest cumulative PTF package on the System i platform. See ["Obtaining](#page-13-0) and installing [PTFs"](#page-13-0) on page 8 for information installing PTFs. (Note that whenever you have installed the latest

<span id="page-13-0"></span>cumulative package and you have not installed 5722-XE1, you need to install all 5722-XE1 service pack PTFs from the cumulative PTF package after installing 5722-XE1.)

## **Obtaining and installing PTFs**

Obtain the latest PTFs and service packs for your system to avoid unnecessary service calls and create a more stable operating environment.

Fixes for iSeries Access for Windows are integrated into service packs, which are packaged into a program temporary fix (PTF) for delivery. You can download the latest PTF to your System i platform to provide a more stable operating environment for the iSeries Access for Windows client, and to correct known problems. Once you have installed the PTF on your host system, you can use the **When to check service level** function to distribute service packs to client PCs.

Service pack PTFs update the iSeries Access for Windows installation image on the System i platform. All installations reflect the latest service pack level of the host System i platform.

**Note:** Only users with administrator authority can perform installations, service pack updates, and upgrades to new releases, however, you can allow your users to access scheduled tasks remotely without administrator privileges.

## **Obtain the latest PTF for installation on your System i platform**

Use the send PTF order (SNDPTFORD) command to order the PTF for your System i platform. Since the service pack PTFs generally exceed the size limit to be sent electronically, you can receive the PTF on media by changing the Delivery Method, DELIVERY, parameter on SNDPTFORD to \*ANY. (The parameter defaults to \*LINKONLY.) Alternatively, use Fix Central.

You can also order a service pack CD electronically, and place it directly in the integrated file system in a Virtual Optical Device from which you can install. To use this option, you must prearrange it with IBM Service.

To learn more about PTF ordering options, see IBM System i5™ [support](http://www-03.ibm.com/servers/eserver/support/iseries/index.html) (http://www.ibm.com/servers/ |

| eserver/support/iseries/index.html) **| and select Fixes under Popular links**.

#### **Related concepts**

"When to check service level [function"](#page-33-0) on page 28

You can use **When to check service level**, a function of iSeries Access for Windows, on the PC to detect updates to iSeries Access for Windows and related components on the System i platform and also to distribute service packs to client PCs.

#### **Related tasks**

["Accessing](#page-36-0) scheduled tasks remotely" on page 31

You can use the scheduled tasks function of the Windows operating system with remote access to let your users update service packs and upgrade iSeries Access for Windows without administrator privileges.

## **Related reference**

"Sites for [downloading](#page-35-0) service packs" on page 30 Service packs that you can run on a PC are available from the iSeries Access for Windows Service Packs page and the IBM FTP site.

## **Configuring TCP/IP on i5/OS platform**

TCP/IP must be configured appropriately, depending on how you will connect the PC to the System i platform.

<span id="page-14-0"></span>TCP/IP is a licensed program that is shipped with i5/OS. This information assumes that you have TCP/IP installed on your System i platform. You can find the procedure for installing TCP/IP (5722-TC1) on your system in Installing additional licensed programs.

If you have TCP/IP already set up on your system, then you do not need to perform any additional TCP/IP configuration for iSeries Access for Windows.

**Note:** VPN is an option for secure remote connections. For System i VPN information, see Virtual private networking.

## **Configure TCP/IP for LAN use**

If you plan on using iSeries Access for Windows over a LAN, then you must configure TCP/IP for LAN use. For information about configuring TCP/IP on your System i platform, see TCP/IP Setup.

## **Configure TCP/IP for PPP or SLIP connections**

If you are using SLIP or PPP to connect the PC to the System i platform, see the topic about PPP connections for information about configuring point-to-point TCP/IP.

## **Configuring iSeries NetServer on i5/OS**

You can use iSeries NetServer to make the iSeries Access for Windows install image on i5/OS available to PC users.

Configure iSeries NetServer on your System i platform to let users install iSeries Access for Windows from your System i platform.

iSeries Access for Windows uses the network drive or network printer capabilities provided by iSeries Support for Windows Network Neighborhood (iSeries NetServer). By relying on iSeries NetServer, iSeries Access for Windows is able to take advantage of the file and print sharing capabilities integrated into Microsoft<sup>®</sup> Windows operating systems.

#### **Notes:**

1. iSeries NetServer allows a Kerberos ticket for user authentication. Kerberos is a third-party authentication mechanism where the client proves its identity to a Kerberos server (or Key Distribution Center), and then receives a ticket in return. The client can then use that ticket to cryptographically prove its identity to other systems on the network. The Kerberos ticket is used to authenticate a user to a system rather than passing user ID and password as the authentication data. Microsoft has added Kerberos authentication abilities to Windows 2000 and Windows XP clients.

For more information about Kerberos tickets, see Network authentication service protocols.

2. For information about domain logon support from iSeries NetServer, see iSeries NetServer domain logon support.

PCs can access and benefit from iSeries NetServer without additional software. However, if you need to administer iSeries NetServer properties from your PC client, you must install the Network feature of the iSeries Navigator function in iSeries Access for Windows.

**Note:** To configure iSeries NetServer file and print sharing capabilities, see these instructions:

- iSeries NetServer file shares.
- iSeries NetServer print shares.

Additional configuration instructions are available at Getting started with iSeries NetServer.

#### **Configure iSeries NetServer**

<span id="page-15-0"></span>The following System i configuration is necessary if users in your network will be using file and print sharing.

**Note:**

- The following instructions assume that you have TCP/IP installed and configured on your System i platform. If you do not, follow the instructions in ["Prerequisites](#page-9-0) to install iSeries Access for [Windows](#page-9-0) on i5/OS" on page 4 and ["Configuring](#page-13-0) TCP/IP on i5/OS platform" on page 8.
- The following configuration instructions require you to already have access to a PC that has iSeries Navigator installed.

To configure your System i platform for iSeries NetServer support with iSeries Navigator, do the following:

- 1. Use the iSeries NetServer wizard. To open the wizard, follow these steps:
	- a. Open a connection to iSeries Navigator on your System i platform.
	- b. Expand **Network**.
	- c. Expand **Servers**.
	- d. Click on **TCP/IP**.
	- e. Right-click **iSeries NetServer** and click on **Configuration**.
- 2. Follow the prompts provided by the wizard.

**Note:** For additional information about iSeries NetServer configuration, see iSeries NetServer.

3. For easier management and resolution of TCP/IP addresses, add an entry for the iSeries NetServer to a Domain Name Server (DNS).

**Note:** Configuration instructions are located in the iSeries Navigator online help and Configuring and connecting your PC client.

- 4. Changes made to your iSeries NetServer properties do not take effect until the next time iSeries NetServer is started. To start or stop iSeries NetServer:
	- a. Open a connection to iSeries Navigator on your System i platform.
	- b. Expand **Network**.
	- c. Expand **Servers**.
	- d. Click on **TCP/IP**.
	- e. Right-click **iSeries NetServer** and click on **Start** or **Stop**.

## **Removing iSeries Access for Windows from i5/OS**

To save disk space or to remove features that you no longer use, you can delete features from i5/OS.

- 1. Sign on to the System i platform with a user ID that has security officer (\*SECOFR) authority.
- 2. Type DLTLICPGM at the System i command prompt. Specify the following parameters and values, and use the defaults for the other parameters.

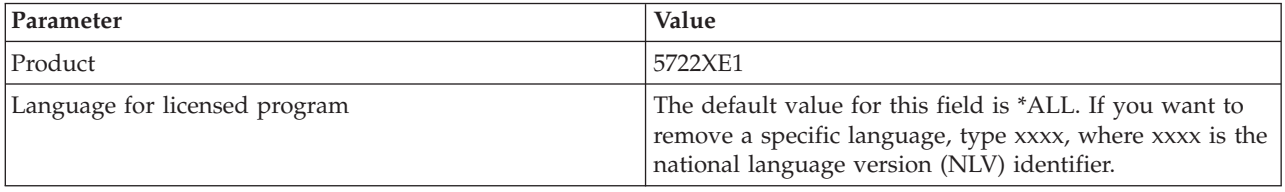

**Note:** Any optional programs for iSeries Access for Windows that you installed, will need to be uninstalled separately.

# <span id="page-16-0"></span>**Setting up the PC**

After iSeries Access for Windows is installed and configured on i5/OS, you need to install and configure iSeries Access for Windows on your PC.

**Note:** Only users with administrator authority can perform installations, service pack updates, and upgrades to new releases. You can use the Windows [Scheduled](#page-36-0) tasks feature with remote access to allow your users to do installations, service pack updates, and upgrades without administrator privileges.

## **Related concepts**

"Setting up the system for iSeries Access for [Windows"](#page-9-0) on page 4

To use iSeries Access for Windows, you must install and configure software on both the system and the PC.

## **Prerequisites to set up the PC for iSeries Access for Windows**

Before you set up your PC, verify that it meets the prerequisite requirements to use iSeries Access for Windows. For more information, see the iSeries Access for Windows PC and Disk Requirements Web page (www.ibm.com/eservers/iseries/access/pcreq.html).

| <b>Operating system</b>           | <i>iSeries Access for Windows</i>                   | iSeries Access for Windows with<br>iSeries Navigator                             |
|-----------------------------------|-----------------------------------------------------|----------------------------------------------------------------------------------|
| Windows 2000                      | Pentium <sup>®</sup> 133 MHz and at least 64<br>MB. | Pentium 850 MHz minimum and at<br>least 256 MB (512 MB, or more,<br>recommended) |
| Windows XP Professional           | Pentium 233 MHz and at least 128<br>MB.             | Pentium 850 MHz and at least 256<br>MB (512 MB, or more,<br>recommended)         |
| Windows Server 2003, 32-bit PC    | Pentium 133 MHz and at least 128<br>MB.             | Pentium 850 MHz and at least 256<br>MB (512 MB, or more,<br>recommended)         |
| Windows Server 2003, x64 Editions | Pentium 733 MHz and at least 192<br>MВ              | Pentium 850 MHz and at least 256<br>MB (512 MB, or more,<br>recommended)         |

*Table 3. PC requirements — Processor, memory, and service pack level* |

#### **Note:**

- 1. Microsoft Windows Server 2003 comes in several editions. The hardware requirements vary by edition. See Microsoft's Web site for base requirements information for all editions.
- 2. If you do not plan to use iSeries Navigator for anything other than managing your System i connections (adding, removing, and changing connection properties), it is recommended that you do not install the iSeries Navigator base component. Installing that component will result in higher memory usage when managing your System i connections.
- *Table 4. Other PC requirements* |

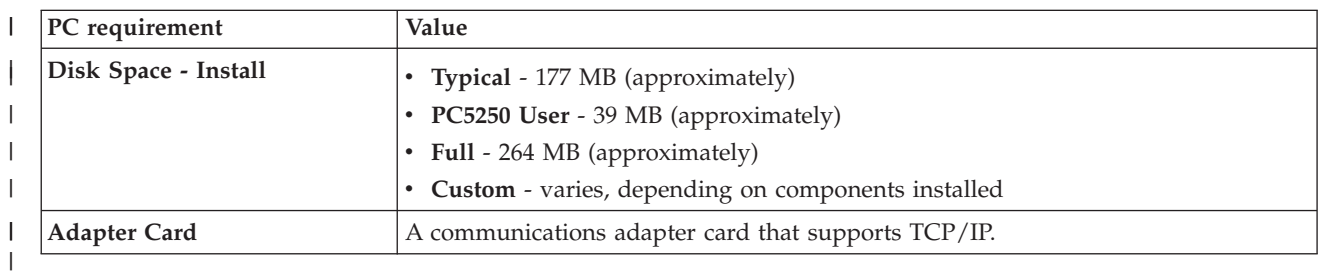

**Notes:**

- <span id="page-17-0"></span>1. The Disk Space - Install values are approximate. For the exact values, see PC [requirements](http://www.ibm.com/eservers/iseries/access/pcreq.html) (www.ibm.com/eservers/iseries/access/pcreq.html) .
- 2. You need 5 MB available on the drive where the Windows operating system is installed to accommodate temporary files that the iSeries Access for Windows setup program creates. If SSL is needed, you will need an additional 8 MB or a total of 13 MB.
- 3. Additional files are downloaded from the System i platform when you use the File Systems function of iSeries Navigator.
- 4. Service packs require additional space.
- 5. The size for a **Full** installation could be different depending on whether plug-ins are in the installation search path.

For information on upgrading your PC operating system, see Upgrade Windows [operating](rzaijupgradewindowsos.htm) system.

## **Related information**

Upgrade PC [operating](rzaijupgradewindowsos.dita) system

iSeries Access for Windows PC and Disk [Requirements](http://www.ibm.com/eservers/iseries/access/pcreq.html)

## **Setting up TCP/IP on the PC**

TCP/IP must be correctly installed and configured before you try to connect to a System i platform.

## **Notes:**

- 1. This information assumes that you have TCP/IP configured on your System i platform. If TCP/IP is not configured on your system, see ["Configuring](#page-13-0) TCP/IP on i5/OS platform" on [page](#page-13-0) 8.
- 2. Virtual private network (VPN) is an option for secure remote connections. VPN is supported on PCs running Windows 2000, Windows XP, or Windows Server 2003, and on System i platforms with i5/OS V5R1 and later. For System i VPN information, see Virtual private networking.

Complete the following tasks to set up TCP/IP on the PC.

## **Installing a network adapter or modem:**

In order to set up TCP/IP on your PC, you must have a network adapter or modem installed in your PC.

If you will be connecting to the System i platform over a LAN, then you will need a network adapter installed. If you will be connecting to the System i platform using a serial line internet protocol (SLIP) or PPP connection from a remote location, then you will need to install a modem. For information about installing a network adapter or modem, see the manufacturer's documentation provided with the hardware. The manufacturer's documentation should also provide information about installing a driver for the hardware.

## **Install Dial-Up Networking on the PC**

If you will be connecting to the System i platform over a SLIP or PPP connection (using a modem), you need to install Dial-Up Networking and Remote Access Services on your PC. If you are connecting to your System i platform over a LAN, or if you already have Dial-Up Networking installed on your PC, you can continue with "Verifying the TCP/IP [configuration"](#page-19-0) on page 14. You can find the instructions to install Dial-up Networking and Remote Access Services at Microsoft's Web site:

- 1. Go to [www.microsoft.com](http://www.microsoft.com)
- 2. Click **Search**
- 3. Enter Dial-Up Networking in the search field and press Enter to search.

#### <span id="page-18-0"></span>**Notes:**

- 1. If you see an unwanted Dial-Up Networking, you might either have Internet Access, or you might need to change your Dial-Up Networking configuration.
- 2. To get full autodial support, you need to have Internet Explorer 2.x or higher installed. Within the properties of Internet Explorer, there is a setting called ″Connect to the Internet as needed.″ This prompt enables or disables a setting called autodial feature for the TCP/IP stack.

### **Configuring TCP/IP support on the PC:**

You must configure the Microsoft TCP/IP support that is supplied with the Windows operating system. Depending on your setup, you might also need to add the system name to the HOSTS file or configure TCP/IP over a twinaxial connection.

### *Configuring TCP/IP on Windows operating systems:*

Configuring Windows clients for TCP/IP involves installing and configuring the TCP/IP network protocol.

- 1. Click **Start** → **Settings** → **Control Panel**.
- 2. On the control panel, double-click **Network and Dial-Up Connections**.
- 3. Right-click **Local Area Connection**.
- 4. Click **Properties**. If **Internet Protocol (TCP/IP)** does not appear in the list, do the following:
	- a. Click **Install**.
	- b. Select **Protocol**, and then click **Add**.
	- c. Select **Internet Protocol (TCP/IP)**.
	- d. Click **OK**. This returns you to the Local Area Connection Properties window.
- 5. Select **Internet Protocol (TCP/IP)**, and then click on **Properties**.
- 6. Select **Using the Following IP Address**. Check with your network administrator to determine the correct settings for this tab. If your PC does not automatically obtain IP and DNS addresses, do the following:
	- a. Enter the IP address of your PC (for example, 199.5.83.205).
	- b. Enter the subnet mask (for example, 255.255.255.0).
	- c. Enter the default gateway (for example, 199.5.83.1).
	- d. Enter the preferred DNS server (for example, 199.5.100.75).
	- e. Enter the alternate DNS server (for example, 199.5.100.76).
- 7. If you are using a Windows Internet Name Server, click the **Advanced** tab, select **WINS Address**, and do the following:
	- a. Click **Add**.

| |

- b. Enter the primary WINS server (for example, 199.5.83.205).
- c. Enter the secondary WINS server (for example, 199.5.83.206).
- d. The remaining settings should remain as the defaults.
- 8. Click **OK** on the **Local Area Connection Properties** window. It is not necessary to restart your PC. **Related tasks**

["Configuring](#page-19-0) TCP/IP over twinaxial connections" on page 14

Before you can use TCP/IP over a twinaxial connection, you need a twinaxial driver. After the

twinaxial TCP/IP driver is installed, the configuration is the same as any other TCP/IP connection.

*Adding the system name to the HOSTS file:*

If you are not using a domain name server, you need to add the System i name with which you want to communicate to the HOSTS file in order to identify your system to the network.

<span id="page-19-0"></span>You also need to add the iSeries NetServer server name to the LMHOSTS file if you are relying on iSeries NetServer for file and print serving. For instructions on updating your LMHOSTS file, see Configure the PC for iSeries NetServer Use.

To create or change the HOSTS file, do the following:

- **Note:** The directory in the following examples could be \winnt\system32 instead of \windows\system32 for some Windows operating systems.
- 1. Open a command prompt.
- 2. Change to the directory that should contain the HOSTS file, the directory in which the HOSTS file must remain. For example:

c:\>cd \windows\system32\drivers\etc

3. Optional: If a file named HOSTS already exists in this directory, skip this step. Create a file named HOSTS by copying the sample file (supplied by the Windows operating system). The file is in the same directory and is called hosts.sam.

For example:

c:\windows\system32\drivers\etc>copy hosts.sam hosts

4. Edit the HOSTS file. For example:

c:\windows\system32\drivers\etc>edit hosts

Follow the instructions in the HOSTS sample file to add the IP address and name of the System i platform to which you want to connect.

- 5. Save the HOSTS file.
	- **Note:** For PC5250, if you do not use a name server or hosts table, you cannot start the 5250 emulator delivered with iSeries Access for Windows. The left bottom corner of your emulation display indicates a 657 communication error (*Resolving TELNET 5250 server host-domain name*).

You can choose to use a HOSTS file if you have only a few machines using TCP/IP. This requires that you maintain an up-to-date list on each computer. When a System i address changes, you must change the HOSTS file entry if one exists.

*Configuring TCP/IP over twinaxial connections:*

 $\Box$  Before you can use TCP/IP over a twinaxial connection, you need a twinaxial driver. After the twinaxial TCP/IP driver is installed, the configuration is the same as any other TCP/IP connection. |

The driver required to support TCP/IP over a twinaxial connection is not shipped with iSeries Access for Windows. You must download it from the following Web site: [http://www.networking.ibm.com/nhd/](http://www.networking.ibm.com/nhd/webnav.nsf/pages/525:525home.html) [webnav.nsf/pages/525:525home.html](http://www.networking.ibm.com/nhd/webnav.nsf/pages/525:525home.html)

If you are using TCP/IP over a twinaxial connection, see Information APAR II11022 for the support statement regarding iSeries Access for Windows on this type of connection.

#### **Related tasks**

["Configuring](#page-18-0) TCP/IP on Windows operating systems" on page 13 Configuring Windows clients for TCP/IP involves installing and configuring the TCP/IP network protocol.

#### **Verifying the TCP/IP configuration:**

After configuring TCP/IP, you should verify that the configuration is correct.

You can verify that TCP/IP is set up correctly on your PC by issuing a PING command to the System i platform:

1. Open a command prompt.

- <span id="page-20-0"></span>2. Type PING *system* where *system* is the name of the System i platform that you want to connect to.
- 3. If your TCP/IP configuration is correct, you should see reply messages from the System i platform. If you do not see these reply messages, here are some possible reasons why the PING command failed:
	- You might be trying to PING the wrong address. Check the address of the System i platform.
	- You might have an incorrect IP address listed for the System i platform in your HOSTS file or DNS entry. This occurs only when you try to PING a System i platform by name (as opposed to the IP address). If so, try PING *nnn.nnn.nnn.nnn* where *nnn.nnn.nnn.nnn* is the IP address of the System i platform that you want to connect to. You can obtain the IP address of the System i platform from your system administrator. If that works, update your HOSTS file or DNS entry with the correct address.
	- v Incorrect LAN adapter address is set in the adapter properties on the PC.
	- There is no physical connection to the System i platform.
	- The System i platform or network name is not correct.
	- TCP/IP is not configured correctly on the PC.
	- TCP/IP is not installed or configured correctly, or is not started, on the System i platform. These problems need to be addressed by the system administrator.
	- The System i platform is down.
	- The System i platform is located behind a firewall that will not allow you to PING. Try telnet *systemname*.
	- v If none of the above explain your problem, restart and go through the configuration process again.

## **Configuring the PC to use iSeries NetServer**

Configuring the PC as an IBM iSeries Support for Windows Network Neighborhood (iSeries NetServer) client lets you share resources, such as files and printers, across the network.

Installing iSeries Access for Windows over a network can be done using iSeries NetServer. This support does not require any additional software on your PC. iSeries NetServer takes advantage of the integrated file and print sharing capability in Windows operating systems, enabled using the X/Open Company industry-standard Server Message Block (SMB) protocol.

#### **Prerequisites to configure the PC for iSeries NetServer use**

In order to configure the PC for iSeries NetServer use, you must have:

- v TCP/IP configured on both the System i platform and the PC (see ["Configuring](#page-13-0) TCP/IP on i5/OS [platform"](#page-13-0) on page 8 and ["Setting](#page-17-0) up TCP/IP on the PC" on page 12).
- v iSeries NetServer configured on the System i platform (see ["Configuring](#page-14-0) iSeries NetServer on i5/OS" on [page](#page-14-0) 9).

#### **Configure the PC as an iSeries NetServer Client**

To configure your PC for iSeries NetServer support, the steps vary depending on which operating system you are using. Go to the section below for your operating system.

#### **Check Windows 2000 settings::**

- 1. From the Windows desktop, right-click **My Network Places**. Then, click **Properties**.
- 2. Click **Network identification**. Make sure that you have a unique computer name and a valid domain (workgroup) name configured (preferably the same one as the iSeries NetServer). Close this dialog.
- 3. Right-click the **Local Area Connection** icon and click on **Properties**. Make sure that the TCP/IP Protocol is there and is configured properly.
- 4. Continue with "Check TCP/IP [Support"](#page-21-0) on page 16.

#### **Check Windows XP/Windows Server 2003 settings:**

- <span id="page-21-0"></span>1. From the Windows desktop, right-click **My Network Places**. Then, click **Properties**.
- 2. Right-click **Local Area Connection** and click on **Properties**. Make sure that the TCP/IP Protocol is there and is configured properly.
- 3. Continue with "Check TCP/IP Support."

## **Check TCP/IP Support:**

- 1. Open a command prompt.
- 2. There are two ways to check the connectivity from the PC client to iSeries NetServer. Type the following to make sure that your PC can communicate with the iSeries NetServer.

NBTSTAT -a iSeries-NetServer*-server-name*

If the NBTSTAT command fails, verify that your IP address resolution strategy is correct by trying the following:

PING iSeries-NetServer*-server-name*

- 3. If your results fail, try adding an entry to the iSeries NetServer to the PC's local LMHOSTS file. Do the following:
	- a. Look in the \WINDOWS\system32\drivers\etc directory for the LMHOSTS file.

### **Notes:**

- The directory could be \WINNT\system32 instead of \WINDOWS\system32, depending on your operating system.
- v If you cannot find the LMHOSTS file in the specified directory, you have two options:
	- Create a new LMHOSTS file
	- Copy or rename LMHOSTS.SAM in that same directory to LMHOSTS

Complete instructions are provided in the LMHOSTS.SAM file.

- b. Type the following to reload PC cache from the updated LMHOSTS file. NBTSTAT -R
- 4. Do one of the following:
	- v If you are using Windows 2000, continue to "Find iSeries NetServer and shared resources from Windows 2000."
	- v If you are using Windows XP, continue to ["Configuring](#page-20-0) the PC to use iSeries NetServer" on page [15.](#page-20-0)

## **Find iSeries NetServer and shared resources from Windows 2000:**

- 1. From the Windows desktop, right-click **My Network Places**.
- 2. Select **Search for Computers**.
- 3. Fill in the NetServer name and select **Search Now**.

## **Find iSeries NetServer and shared resources from Windows XP/Windows Server 2003**

- 1. From the Windows desktop, right-click **My Network Places**.
- 2. Select **Search for Computers**.
- 3. Fill in the NetServer name and select **Search**.

## **Configure iSeries NetServer file and print shares**

To configure iSeries NetServer file and print sharing capabilities, see these instructions:

- iSeries NetServer file shares.
- iSeries NetServer print shares.

Additional configuration instructions are available at Getting started with iSeries NetServer.

## <span id="page-22-0"></span>**Installing iSeries Access for Windows on the PC**

Use this information to learn the steps to install iSeries Access for Windows on your PC.

You can install iSeries Access for Windows on a PC from a System i platform using iSeries NetServer, from a CD-ROM, or from a Windows network drive. iSeries Access for Windows does not support installation from diskettes.

**Attention:** iSeries Access for Windows works with InstallShield during setup. Antivirus programs can interfere with the operation of InstallShield. You should disable any antivirus programs that are running on your PC before you install iSeries Access for Windows.

#### **Considerations:**

|

- Manual intervention is required to install the AFP and SCS printer drivers components. See the ["Installing](#page-23-0) printer drivers" on page 18 topic for details.
- v Not all of the available installation files reside in the same directory. To find the required files, iSeries Access for Windows searches the subfolders of the ProdData directory. See "Path discovery for iSeries Access for Windows [installations"](#page-23-0) on page 18 for more information.
- v To install the same functions on several PCs, you might consider using the silent install feature of iSeries Access for Windows. For information about silent installation, see ["Performing](#page-27-0) a silent installation of iSeries Access for Windows" on page 22.
- v iSeries Access for Windows supports 64-bit versions of ODBC, OLE DB, and Secure Sockets Layer (SSL) components. The 64-bit versions do not appear as separate components, but are simply included with the 32-bit versions of these components when installed on 64–bit hardware. If you uninstall the 32-bit versions, the 64-bit versions will also be uninstalled.
- v iSeries Access for Windows supports a 32-bit and 64-bit version of the AFP Printer Driver, however, the 32-bit version of the AFP Printer Driver does not install on a 64-bit version.
- v If you are installing onto 64-bit hardware, you cannot install the SCS Printer Driver.
- For the selection of the components that you want to install, consider that there are some components of iSeries Access for Windows that do not need the Required Programs component. They include User's Guide, Lotus® 1-2-3® File Format Support, IBM Toolbox for Java™, and Programmer's Toolkit Headers, Libraries and Documentation. iSeries Access for Windows will not automatically check for new Service Packs or Upgrades to be installed on the PC, unless Required Programs was installed.
- iSeries Access for Windows does not install MDAC like it did in earlier releases. Be aware that the iSeries Access ODBC driver and iSeries Access for Windows OLE DB provider do, however, have some specific requirements on the MDAC level on your PC. The Windows operating systems that are [supported](www.ibm.com/servers/eserver/iseries/access/supportedos.html) by this release of iSeries Access for Windows already have the required MDAC level.

#### Required MDAC levels:

- iSeries Access ODBC driver MDAC 2.5 or later for connection pooling and MTS support
- iSeries Access OLE DB provider MDAC 2.5 for all functions

If MDAC 2.5 or later is not installed, iSeries Access for Windows will not allow the OLE DB component to be installed. If you have a Typical install with an earlier version of iSeries Access for Windows, and then you want to upgrade to V5R4M0, the OLE DB component will be deleted from your PC if MDAC 2.5 is not installed before the upgrade. You can download MDAC 2.5 or later from this Microsoft Web Site:

[http://www.microsoft.com/data]( http://www.microsoft.com/data)  $\rightarrow$ .

- <span id="page-23-0"></span>v To install iSeries Access for Windows on a PC that is running Microsoft Windows Terminal Server Edition or Terminal Services, follow the install instructions in Information APAR II11373. For information about obtaining APARs, see [Information](http://www.ibm.com/servers/eserver/iseries/access/caiixe1.htm)
	- $APARS$   $\rightarrow$   $\rightarrow$   $\rightarrow$
- v Prior to installing the .NET Managed Provider, the .NET Framework must first be on
- your PC. See [www.msdn.com](http://www.msdn.com)  $\rightarrow$  for instructions on downloading and installing the .NET Framework.

Complete the tasks appropriate to your circumstances to install iSeries Access for Windows on the PC.

#### **Installing printer drivers:**

If you do not modify your Driver Signing setting before installing or upgrading iSeries Access for Windows, you need to do a manual install. This topic contains instructions for both of those tasks.

When Driver Signing is set to Warn or Block and Windows encounters a file that has not been digitally signed, the Windows operating system enforces an interrupt of installation programs and issues a Windows Logo Testing warning message. In some previous versions of Windows operating systems, you | were not required to take any action because Windows allowed installation programs to bypass the | | |

setting for Driver Signing Options. Now, when performing a Custom installation, a Full installation, or an |

Upgrade of iSeries Access for Windows ( with the selection of the AFP or SCS Printer Driver |

components), you must take action because the AFP and SCS printer drivers components are not digitally |

signed by Microsoft. |

> If the AFP or SCS Printer Driver components are not needed, choose a Custom Install instead of a Full Install, or a Selective Upgrade instead of a Basic Upgrade, and de-select the AFP and SCS Printer Driver components. Typical and PC5250 User installation types do not include Printer Drivers.

> Prior to an installation or upgrade on a 32-bit Windows Operating system, if you want to add or update the Printer Drivers automatically you can do the following:

> • Set Driver Signing Options to Ignore (instead of Warn or Block) before the installation or upgrade, and then reset the option after the installation using this path: **Start** → **Settings** → **Control Panel** → **System** → **Hardware** → **Driver Signing Options**

> After an installation or upgrade on a 32-bit Windows operating system, if Driver Signing is set to Warn or Block, Printer Driver files will have been copied to a subdirectory under the Client Access installation directory.

On 64-bit operating systems, only the AFP printer driver is available for installation. Regardless of the Driver Signing setting, files will be copied to a subdirectory under the Client Access installation directory. The printer driver is not automatically added or updated.

On both 32-bit and 64-bit operating systems, if the files are copied to a subdirectory under the Client Access installation subdirectory, as described above, you will need to add or update your Printer Driver using Microsoft's directions in their help text. As prompted, if you used the default installation path, specify one of the following directory locations for your printer driver:

- For AFP: c:\Program Files\IBM\Client Access\CWBAFP
- For SCS: c:\Program Files\IBM\Client Access\CWBSCS

## **Path discovery for iSeries Access for Windows installations:**

Because the installation files do not all reside in the same directory, the iSeries Access for Windows installation program uses a built-in path discovery function.

<span id="page-24-0"></span>Path discovery navigates back through the source directory until it reaches the ProdData directory. It searches through all of the subdirectories for the various installation files. You should map your drive to the System i platform QIBM share point (\\*NetServerName*\QIBM) so that the various directory paths are available to the path discovery function. This will make all installable components available to the install program. However, even if you do not have all of these directories in your directory path, you can still install most iSeries Access for Windows components.

Path discovery searches the following directories: |

*Table 5. Function directories*

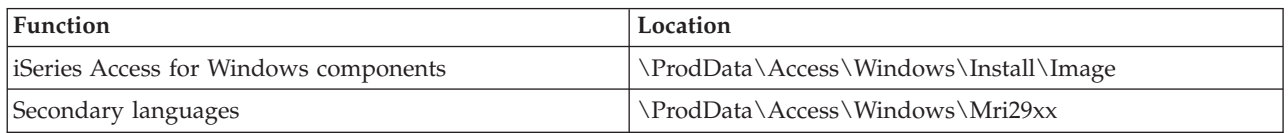

#### *Table 6. Plug-in directories*

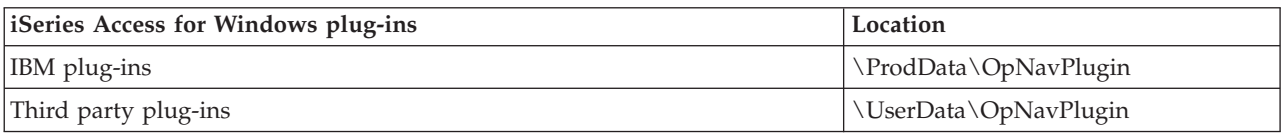

**Note:** You can create a share point to the **\\NetServer\QIBM\ProdData\Express\Install\Image** directory as long as your users do not require secondary languages or plug-ins

#### **Installing iSeries Access for Windows from iSeries NetServer:**

After iSeries Access for Windows is installed and configured on i5/OS, you can install it on your PC from iSeries NetServer.

Before following these instructions, ensure the following are completed:

- v iSeries Access for Windows must be installed on your system. Follow these steps in ["Installing](#page-11-0) iSeries Access for [Windows](#page-11-0) on the i5/OS" on page 6.
- v iSeries NetServer must be configured on your system. Follow the steps in ["Configuring](#page-14-0) iSeries [NetServer](#page-14-0) on i5/OS" on page 9.
- v Your PC must be configured to use iSeries NetServer. Follow the steps in ["Configuring](#page-20-0) the PC to use iSeries [NetServer"](#page-20-0) on page 15.

To install iSeries Access for Windows from iSeries NetServer use the following instructions that might vary, depending on your Windows [operating](www.ibm.com/servers/eserver/iseries/access/supportedos.html) system:

- 1. From the Windows desktop, right-click the **My Network Places** icon, and then click **Search for Computers**.
- 2. Type in the iSeries NetServer name that you want to use to install iSeries Access for Windows and click **Find Now**.

**Note:** If you cannot find iSeries NetServer by name, type in the IP address instead of the iSeries NetServer name. To find the IP address, perform a PING to the System i platform as follows:

- a. Open a DOS window or Command Prompt.
- b. Type PING system where system is the name of the System i platform that you wish to connect to.
- 3. Double-click the computer name when it appears. This starts the Windows Explorer.
- 4. Double-click **QIBM** → **ProdData** → **Access** → **Windows** → **Install** → **Image** → **Setup.exe** to start the setup program.
- 5. Once the iSeries Access for Windows setup program begins, follow the instructions and online help in the program.

#### <span id="page-25-0"></span>**Notes:**

- v If the system administrator creates his own share point (directory shareable by remote users) to the Image directory, you will **not** be able to install plug-ins and secondary languages that are installed on the System i platform during the iSeries Access for Windows installation. See the online help and the i5/OS Information Center for more information about plug-ins.
- v If your administrator plans to store service packs or new releases in a different location, or if you want to change the install source for automatic service pack and release upgrades, use the **Service** page of **iSeries Access for Windows** after the installation completes. If you are installing iSeries Access for Windows for the first time, the CheckVersion function will automatically receive new service packs and new releases from the drive and directory where the initial install occurred.

#### **Installing from a CD-ROM:**

You can install iSeries Access for Windows on your PC from the iSeries Setup and Operations CD-ROM, SK3T-4098.

To install from the iSeries Setup and Operations CD-ROM, follow these steps:

- 1. If you are using a Windows Server 2003, from a command line, run the command: chgusr /install.
- 2. Insert the CD-ROM into the CD-ROM drive.
- 3. If your CD-ROM drive is set to automatically run programs, follow these steps:
	- a. Click **Install**.
	- b. Go to step 5.
- 4. If your CD-ROM drive is not set to automatically run programs, follow these steps:
	- a. Go to the root directory of the CD-ROM and double-click **launch.exe**.
	- b. Click **Install**.
- 5. Once the setup program begins, follow the instructions and online help in the program.
- 6. If you are using a Windows Server 2003, after the setup program finishes, from a command line, run the command: chgusr /execute.

#### **Notes:**

- 1. During an installation, you cannot install plug-ins, and secondary languages from the system. After the CD install completes, you can use Selective Setup to add these components. You can access Selective Setup by clicking **Start** → **Programs** → **Selective Setup**. When Selective Setup is run, you must specify the appropriate directory. For information about determining the appropriate directory, see Path discovery for iSeries Access for Windows [installations.](hdrpathdisc.htm)
- 2. To change the install source for automatic Service Pack and release upgrades, use the **Service** page of **iSeries Access for Windows Properties**. If you are installing for the first time and you do not update the install source, CheckVersion checks the CD-ROM drive for service packs and upgrades. If you are upgrading and if CheckVersion is configured to check a certain directory, CheckVersion checks the specified directory and does not check the CD-ROM.
- 3. See the online help and the for more information about plug-ins.

#### **Installing iSeries Access for Windows from a Windows network drive:**

You can install iSeries Access for Windows on your PC from a Windows network drive.

- 1. Map a drive to the location where the installation image is located.
- 2. Double-click **setup.exe** to start the setup program.
- 3. Once the iSeries Access for Windows setup program begins, follow the instructions and online help in the program.

<span id="page-26-0"></span>Your administrator can use the tailored installation function to copy all or part of iSeries Access for Windows to a network drive on a Windows system. For more information about tailored installations, see "Creating and using a tailored installation image of iSeries Access for Windows."

#### **Notes:**

- 1. During installation of iSeries Access for Windows from a Windows network drive, you cannot install plug-ins and secondary languages from the System i platform. These products and features are not packaged with iSeries Access for Windows. After the installation completes, you can use Selective Setup to add these components. When Selective Setup is run, you must specify the appropriate directory. The default directory is the last directory that was used in install or selective install.
- 2. To get plug-ins and secondary languages, select the system that has these components as your source directory during Selective Setup.
- 3. If your administrator plans to store service packs or new releases in a different location or if you want to change the install source for automatic Service Pack and release upgrades, use the Service page of iSeries Access for Windows Properties after the installation completes. If you are installing iSeries Access for Windows for the first time, CheckVersion automatically receives new service packs and new releases from the drive and directory where the initial install occurred.
- 4. See the online help and the i5/OS Information Center for more information about plug-ins and service.

#### **Installing iSeries Access for Windows on multiple PCs:**

There are several ways to install iSeries Access for Windows on multiple PCs without repeating all of the steps of the initial installation and setup. Additionally, you can restrict users' access to functions by selecting which components to include in an installation.

#### **Notes:**

- 1. For information about install considerations, see ["Installing](#page-22-0) iSeries Access for Windows on the PC" on [page](#page-22-0) 17.
- 2. Only users with administrator authority can perform installations, service pack updates, and upgrades to new releases. You can use the Windows [Scheduled](#page-36-0) Tasks feature with remote [access](#page-36-0) to allow your users to do installations, service pack updates, and upgrades without administrator privileges.

The following items describe several common installation methods.

#### *Creating and using a tailored installation image of iSeries Access for Windows:*

Creating a tailored installation image for installations across your network lets you control which iSeries Access for Windows components your users can install.

One way to control which components your users can install is by excluding selected components from an installation image, and then distributing this tailored installation image to your users. The Tailored Installation Image wizard provides a simple interface for this function.

#### **Start the Tailored Installation Image wizard**

You can start the tailored installation wizard from the iSeries Setup and Operations CD-ROM, SK3T-4098, or by navigating to the installation image directory, \QIBM\ProdData\Access\Windows\Install\Image, and entering cwbinimg.

#### <span id="page-27-0"></span>**Service the installation image**

Any tailored installation images are not updated when Program Temporary Fixes (PTFs) are applied to or removed from the System i platform. You must re-create the installation image to get service pack updates. Alternatively, you can combine the service pack directly with your existing tailored installation image. For instructions, go to the iSeries [Access](http://www.ibm.com/eserver/iseries/access) Web site (http://www.ibm.com/eserver/iseries/access)

. Click on the latest service pack. Read the instructions in the Downloads.txt file.

#### **Distribute the installation image**

The wizard allows you to specify where you want to create the tailored installation image. This location must be an empty directory, (you cannot overwrite a previous installation image) and must not be the root directory. Also, only complete installation images contain the program that creates tailored installation images. The wizard is not copied onto the user's PCs. You can also copy the tailored image to a CD-ROM. iSeries Access for Windows Setup will run automatically when the CD-ROM is inserted into the CD-ROM drive.

**Note:** If your System i platform has multiple iSeries Access for Windows secondary languages, you can use any of the installed secondary languages, or the primary language on the System i platform, as the primary language for the new installation image. Secondary languages are not available if you are running the wizard from the CD, because the CD will not contain any secondary languages.

*Creating your own installation CD-ROM:*

To create your own CD-ROM to install iSeries Access for Windows, create a tailored installation image and then write the image to a CD.

For details and more information, see "Creating and using a tailored [installation](#page-26-0) image of iSeries Access | I for [Windows"](#page-26-0) on page 21.

Also see "Installing from a [CD-ROM"](#page-25-0) on page 20 for related information. |

*Performing a silent installation of iSeries Access for Windows:*

A silent install is one that does not require any user interaction. If you create a response file that contains a record of your responses to prompts during an installation, you can use this response file to control silent installations.

Silent installation eliminates the need for any user interaction during the iSeries Access for Windows set up process. A response file provides all installation information so that no dialog boxes display while installing iSeries Access for Windows.

The response file contains the installation options that the system would normally prompt you for during the installation process.

#### **Silent install indicator**

Silent install has a progress indicator. The Silent Install Indicator is an icon in the task tray which will appear when a silent install is launched, and remain in the task tray as long as the install is executing. Passing the mouse over the icon will cause the Silent Install Indicator to display the percent of the install that is complete. The Silent Install Indicator can also be expanded to expose more information. When the install completes successfully, the icon will disappear from the task tray. If the install were to fail, the icon will remain and a small red triangle will appear on the icon to indicate the failure. Click on the red triangle to see the failure message.

#### **Notes:**

- <span id="page-28-0"></span>1. If the Silent Install Indicator displays a given percentage of completion longer than you would expect, you might want to check the log file for errors.
- 2. Often the best way to debug a silent install failure is to start the install in non-silent mode on the user PC, and see if there are any unexpected dialogs that appear prior to the Component Confirmation panel. Most silent install failures occur due to unexpected dialogs that appear prior to actual component installation file transfers.

#### **Differences between normal and silent installations**

The following table illustrates the differences between a normal and silent installation by comparing how the two types of installations handle various conditions that commonly arise during the installation process.

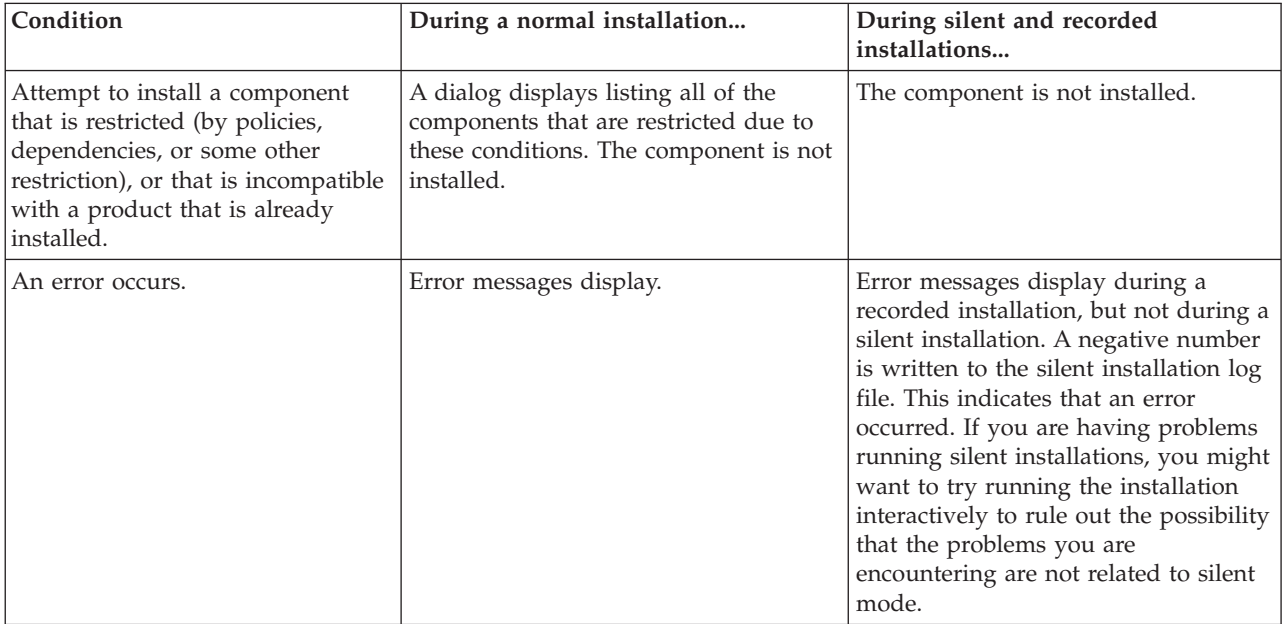

#### **Performing a silent installation**

To perform a silent installation, see the following information.

*Creating response files for iSeries Access for Windows installations:*

A response file records the selections made in response to the prompts in the installation process. During a silent installation, the setup program will use the response file to get the information necessary to complete the installation.

To create a response file, follow these steps:

1. At the command line in the iSeries Access for Windows installation image directory on a PC, type: setup -r -f1d:\dir\file.iss

to run an installation, and record the responses.

v

*-f1* is an optional parameter used to indicate an alternate response file name. If you do not use this parameter, then setup.iss records all of the installation choices. Setup.iss resides in the Windows directory, for example, C:\Windows or C:\Winnt depending on your operating system.

- v *d:\dir\* is the drive and directory where you want to create the response file. If you use the *-f1* parameter, then you must specify the drive and directory along with the response file name that you want to create.
- v *file.iss* is the name of the response file that you want to create. The file extension must always be iss.
- 2. Complete the setup program, providing the responses you want to use during the silent installations.

After the installation is complete, the iss file that is created will look somewhat like this:

*Example: Response file (setup.iss):*

This response file is from a Custom installation with all the components selected. Your file will differ depending on the installation type, the components you select, and your national language version.

**Notes:**

- 1. BootOption=3 in the sample response file. This means that the PC automatically restarts when the installation has completed. If you do not want this to happen, reset to BootOption=0.
- 2. Read the Chapter 2, "Code license and disclaimer [information,"](#page-42-0) on page 37 for important legal information.

[InstallShield Silent] Version=v5.00.000 File=Response File [File Transfer] OverwriteReadOnly=NoToAll [DlgOrder] Dlg0=SdWelcome-0 Count=9 Dlg1=SdLicense-0 Dlg2=SdOptionsButtons-0 Dlg3=SdAskDestPath-0 Dlg4=CwbComponentDlg-0 Dlg5=SdShowDlgEdit1-0 Dlg6=SdStartCopy-0 Dlg7=SdAskOptions-0 Dlg8=SdFinishReboot-0 [SdWelcome-0] Result=1 [SdLicense-0] Result=1 [SdOptionsButtons-0] Result=103 [SdAskDestPath-0] szDir=C:\Program Files\IBM\Client Access Result=1 [CwbComponentDlg-0] CAOptional-type=string CAOptional-count=3 CAOptional-0=CAOptional\DirUpdate CAOptional-1=CAOptional\IRC CAOptional-2=CAOptional\OUG Unity-type=string Unity-count=19 Unity-0=Unity\Base Unity-1=Unity\BasicOp Unity-2=Unity\JobMan Unity-3=Unity\SysConfig Unity-4=Unity\Network Unity-5=Unity\IntSrvAdm Unity-6=Unity\Security Unity-7=Unity\UserGroups Unity-8=Unity\Database Unity-9=Unity\USQL

Unity-10=Unity\UTS Unity-11=Unity\FileSys Unity-12=Unity\Backup Unity-13=Unity\Commands Unity-14=Unity\PackProd Unity-15=Unity\Monitors Unity-16=Unity\LogSys Unity-17=Unity\AFPMan Unity-18=Unity\Admin DataAccess\FileTransfer-type=string DataAccess\FileTransfer-count=2 DataAccess\FileTransfer-0=DataAccess\FileTransfer\DataXfer DataAccess\FileTransfer-1=DataAccess\FileTransfer\Excel DataAccess-type=string DataAccess-count=5 DataAccess-0=DataAccess\FileTransfer DataAccess-1=DataAccess\ODBC DataAccess-2=DataAccess\OLEDB DataAccess-3=DataAccess\MP DataAccess-4=DataAccess\WK4 Emulators\Standard-type=string Emulators\Standard-count=2 Emulators\Standard-0=Emulators\Standard\Base Emulators\Standard-1=Emulators\Standard\PdfPdt Emulators-type=string Emulators-count=1 Emulators-0=Emulators\Standard SSL-type=string SSL-count=1 SSL-0=SSL\SSL128bit PrinterDrivers-type=string PrinterDrivers-count=2 PrinterDrivers-0=PrinterDrivers\AFP PrinterDrivers-1=PrinterDrivers\SCS Toolkit-type=string Toolkit-count=3 Toolkit-0=Toolkit\Base Toolkit-1=Toolkit\VBW Toolkit-2=Toolkit\TJ Component-type=string Component-count=18 Component-0=Install Component-1=Base Component-2=Ub Component-3=CAOptional Component-4=Unity Component-5=UECL Component-6=DataAccess Component-7=AFPViewer Component-8=JRE Component-9=JAVATB Component-10=Emulators Component-11=SSL Component-12=PrinterDrivers Component-13=OCI Component-14=OpCon Component-15=UToo Component-16=Toolkit Component-17=EZSetup Result=1 [SdShowDlgEdit1-0] szEdit1=IBM iSeries Access for Windows Result=1 [SdStartCopy-0] Result=1 [Application] Name=Client Access

```
Version=CurrentVersion\Selectively_Installable_Components\EZ-Setup
Company=IBM
Lang=0009
[SdAskOptions-0]
Component-type=string
Component-count=2
Component-0=Add program folder shortcut to desktop.
Component-1=Show the Welcome Wizard when I restart my computer.
Result=1
[SdFinishReboot-0]
Result=1
BootOption=3
```
#### *Starting a silent installation:*

Silent installations use a response file (file.iss) for the responses to prompts during the installation process. This eliminates the need for any user interaction during the installation process, and allows you to quickly and easily copy duplicate installations across your network. Information about the status of the silent installation can be recorded in a log file (file.log).

To start a silent installation, type the following at a command prompt in the iSeries Access for Windows installation image directory:

setup -s -f1d:\dir\file.iss -f2d:\dir\file.log

where:

v -f1 is an optional parameter where you can specify the response file (**file.iss**) to use. If you do not use this parameter, then the installation attempts to use a default response file named setup.iss. It looks for this file in the directory containing setup.exe.

d:\dir is the drive and directory that contains the response file that you want to use. If you use the *-f1* parameter, then you must specify the drive and directory along with the response file name.

v -f2 is an optional parameter where you can specify the location and name for the log file that the silent installation creates. If you do not use this parameter, the installation creates a log file named setup.log and places it in the directory containing setup.exe.

d:\dir is the drive and directory that contains the log file. If you use the -f2 parameter, then you must specify the drive and directory along with the log file name. **file.log** is the name of the log file that you want to create.

#### *Return codes for silent installations:*

To determine whether your silent installation was successful, look at the return codes in the log file. You specified the name and location of the log file when you started the silent installation.

If you receive a return code of 0, the installation was successful. If the return code was not 0, take any action necessary to resolve the problem. You can see additional information about failures in silent.txt in the target directory or in cwbsilent.txt in the windows directory (Windows or Winnt), if the target directory is not yet set.

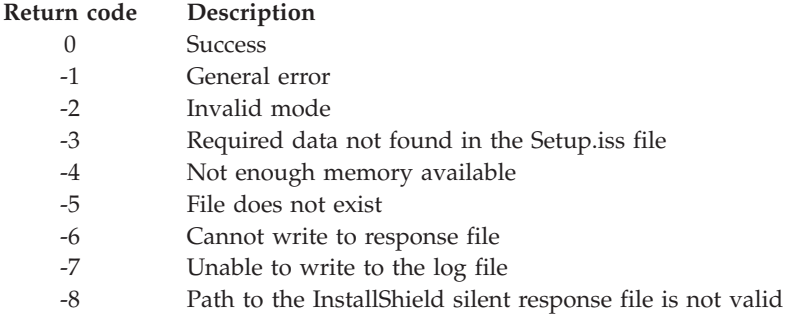

<span id="page-32-0"></span>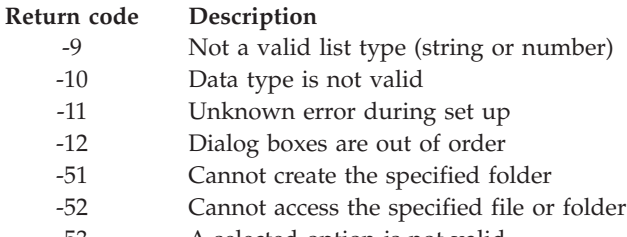

-53 A selected option is not valid

#### *SMS switch:*

You can include the installation in a .bat file containing multiple commands. Use the SMS switch to prevent the Setup.exe from closing before the setup is complete.

You might want to invoke the installation image from a .bat file so that you can run additional commands after the completion of a silent install, and prior to a restart. Use the SMS switch to prevent setup.exe from closing before the installation is complete. This will cause the .bat file to wait until the setup is complete before moving to the next statement in the .bat file. You can use the SMS switch in conjunction with both silent and non-silent installations.

To use the SMS switch as part of a silent installation:

- 1. Complete the steps to create a response file in ["Creating](#page-28-0) response files for iSeries Access for Windows [installations"](#page-28-0) on page 23.
- 2. To start the silent installation and SMS switch, type the following at a command prompt in the iSeries Access for Windows installation image directory:

setup.exe -SMS -s -f1d:\dir\file.iss -f2d:\dir\file.log

where *-f1* is is an optional parameter where you can specify the response file (file.iss) to use, and *-f2* is an optional parameter where you can specify the location and name for the log file that the silent installation creates.

#### **Notes:**

- 1. SMS must be uppercase; this is a case-sensitive switch.
- 2. For more information about silent installations, see ["Performing](#page-27-0) a silent installation of iSeries Access for [Windows"](#page-27-0) on page 22.

#### **Installing service packs:**

You can avoid unnecessary calls to service for problems that might already have fixes, and create a more stable operating environment for your iSeries Access for Windows client by ensuring that you have the most recent PTFs and service packs.

iSeries Access for Windows incorporates all code fixes into a service pack. The most recent service pack contains all of the fixes from prior service packs in addition to new fixes that are contained in the current service pack.

When a service pack PTF is applied on the server, the original iSeries Access for Windows installation image is updated. Any client that installs from this updated installation image gets the new iSeries Access for Windows release plus the service pack level at the same time.

iSeries Access for Windows **When to check service level** function finds any PTFs that you apply to the iSeries server and downloads the fix. The function also manages the version of third-party applications (plug-ins) and other components.

#### <span id="page-33-0"></span>**Important:**

- PTFs for iSeries Navigator plug-ins are provided independently of the iSeries Access for Windows service pack.
- Only users with administrator security can perform service pack updates but you can allow your users to do service pack updates tasks without administrator privileges.

Choose from the following topics for more on authorization, for detailed instructions and more information on PTFs and service packs.

#### *Installing the service pack silently:*

Use a response file, which contains installation information, to eliminate dialog boxes and user interaction during an install and setup.

Check the **Perform silent installation** box on the **Service** tab of **iSeries Access for Windows Properties** to do service level checks and service pack installation silently, without any user interaction. The silent service pack installation utility will use information from a response file to automatically answer prompts.

The response file is identical to the one used in silent installation, except you must specify the following name:

- v SLTSP.ISS for service packs (This file must reside in the same directory as your service pack **setup.exe** does)
- v SLTUP.ISS for upgrades (This file must reside in the same directory as your installation **setup.exe** file)

When you create your response file, you can set a parameter to restart automatically. If you set this to yes, you should set SCHEDCHECK in a scheduled job so that the silent check service version runs during the night. See the online iSeries Access for Windows User's Guide for more information about SCHEDCHECK.

If set to no, a message box appears asking the user to **OK** restarting the system.

#### **Related tasks**

"Creating response files for iSeries Access for Windows [installations"](#page-28-0) on page 23 A response file records the selections made in response to the prompts in the installation process. During a silent installation, the setup program will use the response file to get the information necessary to complete the installation.

#### *When to check service level function:*

You can use **When to check service level**, a function of iSeries Access for Windows, on the PC to detect updates to iSeries Access for Windows and related components on the System i platform and also to distribute service packs to client PCs.

The **When to check service level** function automatically checks the host System i platform for updates to any installed components. If updates are available, the user is usually alerted, and asked to allow the update. This opens **Selective Setup** in a special mode and updates the appropriate component.

To define options for checking the service level, go to the **Service** tab of **iSeries Access for Windows Properties**. From there you can set the following parameters:

- When to have check service level run.
- A date to check service level.
- The number of days before checking service level.
- The number of minutes to delay (after logon) to check service level.

**Note:** Policies can set limitations for the above functions. For example, if a policy sets a certain value to control the number of days between checking the service level, this value cannot not be overruled by changing the above parameters.

Choose from the following topics to learn more on using this function.

#### **Related concepts**

["Obtaining](#page-13-0) and installing PTFs" on page 8

Obtain the latest PTFs and service packs for your system to avoid unnecessary service calls and create a more stable operating environment.

#### *Setting check service level properties:*

Check service level properties let you specify when and how frequently the service level is checked for new fixes to download.

To set the check service level properties, do the following:

- 1. Double-click the **iSeries Access for Windows Properties** icon in the iSeries Access for Windows program group.
- 2. Click the **Services** tab.
- 3. Change the values and click **OK**.
- **Note:** The SCHEDCHECK parameter overrides the frequency settings. (For more information about SCHEDCHECK, see the *IBM eServer iSeries Access for Windows User's Guide*, an online help system available with the product.)

#### *Scheduling check service level:*

You can create a batch file to schedule check service level to run at regular intervals.

To schedule check service level to run at regular intervals, create a .bat file that runs check service level, and then use the **at** command to specify when the batch file should run.

- 1. Create a .bat file that the scheduler calls.
	- v To have check service level use the parameters on the iSeries Access for Windows Properties Service tab, put a line similar to the following example in the .bat file: c:\...\Client~1\CWBCKVER.EXE LOGIN
	- v To have check service level to run whenever the schedule entry starts, put a line similar to the following example in the .bat file:
	- c:\...\Client~1\CWBCKVER.EXE SCHEDCHECK
- 2. Use theat command to schedule check service level. For example:

at 10:00/INTERACTIVE/EVERY:15 "c:\scheddir\ckverscd.bat"

This will start check service level at 10:00 a.m. on the 15th day of every month.

**Note:** This example uses a .bat file named ckverscd.bat in directory c:\scheddir. Your .bat file name and the directory where you store it are your choice.

When the schedule entry starts, a command prompt window opens on your desktop. Check service level prompts the user with message boxes and installation wizards. The user interface is identical to the interface that a Windows administrator would see running check service level.

#### *Obtaining and installing PTFs:*

Obtain the latest PTFs and service packs for your system to avoid unnecessary service calls and create a more stable operating environment.

<span id="page-35-0"></span>Fixes for iSeries Access for Windows are integrated into service packs, which are packaged into a program temporary fix (PTF) for delivery. You can download the latest PTF to your System i platform to provide a more stable operating environment for the iSeries Access for Windows client, and to correct known problems. Once you have installed the PTF on your host system, you can use the **When to check service level** function to distribute service packs to client PCs.

Service pack PTFs update the iSeries Access for Windows installation image on the System i platform. All installations reflect the latest service pack level of the host System i platform.

**Note:** Only users with administrator authority can perform installations, service pack updates, and upgrades to new releases, however, you can allow your users to access scheduled tasks remotely without administrator privileges.

#### **Obtain the latest PTF for installation on your System i platform**

Use the send PTF order (SNDPTFORD) command to order the PTF for your System i platform. Since the service pack PTFs generally exceed the size limit to be sent electronically, you can receive the PTF on media by changing the Delivery Method, DELIVERY, parameter on SNDPTFORD to \*ANY. (The parameter defaults to \*LINKONLY.) Alternatively, use Fix Central.

You can also order a service pack CD electronically, and place it directly in the integrated file system in a Virtual Optical Device from which you can install. To use this option, you must prearrange it with IBM Service.

To learn more about PTF ordering options, see IBM System i5 [support](http://www-03.ibm.com/servers/eserver/support/iseries/index.html) (http://www.ibm.com/servers/ |

eserver/support/iseries/index.html) and select **Fixes** under Popular links. |

#### **Related concepts**

"When to check service level [function"](#page-33-0) on page 28

You can use **When to check service level**, a function of iSeries Access for Windows, on the PC to detect updates to iSeries Access for Windows and related components on the System i platform and also to distribute service packs to client PCs.

#### **Related tasks**

["Accessing](#page-36-0) scheduled tasks remotely" on page 31

You can use the scheduled tasks function of the Windows operating system with remote access to let your users update service packs and upgrade iSeries Access for Windows without administrator privileges.

#### **Related reference**

"Sites for downloading service packs"

Service packs that you can run on a PC are available from the iSeries Access for Windows Service Packs page and the IBM FTP site.

*Sites for downloading service packs:*

Service packs that you can run on a PC are available from the iSeries Access for Windows Service Packs page and the IBM FTP site.

- v iSeries Access for Windows Service Packs page: [http://www.ibm.com/servers/eserver/iseries/access/](http://www.ibm.com/servers/eserver/iseries/access/casp.html) [casp.html](http://www.ibm.com/servers/eserver/iseries/access/casp.html)  $\blacksquare$ 
	- IBM FTP site: <ftp://ftp.software.ibm.com>

Navigate to **as400/products/clientaccess/win32/v5r4m0/servicepack**.

#### **Related concepts**

|

["Obtaining](#page-13-0) and installing PTFs" on page 8

Obtain the latest PTFs and service packs for your system to avoid unnecessary service calls and create a more stable operating environment.

#### <span id="page-36-0"></span>*Accessing scheduled tasks remotely:*

You can use the scheduled tasks function of the Windows operating system with remote access to let your users update service packs and upgrade iSeries Access for Windows without administrator privileges.

If you do not use the scheduled tasks function, you can only upgrade service packs and iSeries Access for Windows if you signon as an administrator because of the restrictions built into Windows operating systems. By creating a scheduled task on your local computer and dragging the .job file to a remote computer account, a network administrator can create task files for maintenance and add them to users' computers as needed. You can send and receive task files in e-mail messages, and you can share the Scheduled Tasks folder on your computer so that users can access it remotely by using My Network Places.

To use scheduled tasks:

- 1. On the Windows desktop, double-click **My Computer**.
- 2. Double-click **Scheduled Tasks**.
- 3. Use the help to assist you in scheduling tasks.

#### **Notes:**

- 1. The remotely scheduled task will run under an administrator account on the PC. For the scheduled task to work, the same administrator user ID and password must exist on the System i platform. If the password changes on either the PC or the System i platform, any scheduled tasks must be edited or deleted and recreated with the new administrator password.
- 2. If the administrator account does not exist on the system, you can use a NetServer guest user profile to support any installation requests made from the PC on the administrator account's behalf. Guest user profiles can pose security risks. For information about creating guest user profiles, see Set the guest user profile for iSeries NetServer.

#### **Related concepts**

["Obtaining](#page-13-0) and installing PTFs" on page 8

Obtain the latest PTFs and service packs for your system to avoid unnecessary service calls and create a more stable operating environment.

#### **Integrating new functions into iSeries Navigator:**

Use plug-ins to integrate new functions into iSeries Navigator. You can install, uninstall, and update your plug-ins.

Plug-ins reside in a source directory on the host system and let you integrate new functions or applications into iSeries Navigator. They typically add:

- Folders and objects to the hierarchy tree
- Choices to iSeries Navigator menus
- Property pages to the property sheet for a folder or object

You can distribute plug-ins to your users as part of the installation process. If a plug-in resides on the installation source, it appears as a sub-component of iSeries Navigator.

If a plug-in does not exist on your installation source, you can install it as a separate, installable component using Selective Setup. After completing the product installation, when you start Selective Setup, supply the location (one of the following directories) for the plug-in that you want to install.

<span id="page-37-0"></span>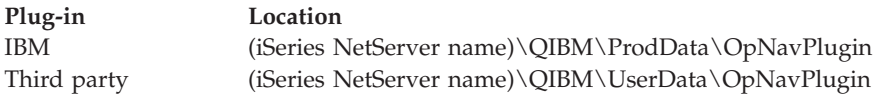

#### **Note:**

- v Selective Setup displays all Plug-ins that are available for installation from the specified location. However, some optionally installable components of iSeries Access for Windows do not appear if the client and host are not at the same version, release, and modification (VxRxMx) level.
- v A warning message appears if the plug-in is not explicitly supported by iSeries Access for Windows, however, you can still install the plug-in.

After installation, you can maintain plug-ins using the When to check [service](#page-33-0) level function.

### **Upgrade or service plug-ins**

To update a plug-in, simply copy the updated files into the plug-ins installation source directory on the host.

The When to check service level function maintains the version of the plug-in. Every time this function starts, it checks the plug-ins installation source directory on the host to see if the plug-in requires an upgrade. If the plug-in requires an upgrade, CheckVersion begins the iSeries Access for Windows Selective Setup program in a special mode. Selective Setup then updates the plug-in.

For more information about plug-ins, and how you can use them, see Developing iSeries Navigator plug-ins.

#### **Installing or removing individual components:**

Use Selective Setup to install or remove individual components of iSeries Access for Windows.

If you have iSeries Access for Windows installed on your PC and want to install or remove additional components of iSeries Access for Windows, you can use Selective Setup. To start Selective Setup:

- 1. From the Windows desktop, click **Start** → **Programs** → **IBM iSeries Access for Windows** → **Selective Setup**.
- 2. Follow the instructions and online help that are provided by Selective Setup

#### **Installing other language versions:**

You can install secondary languages from a System i platform that has both iSeries Access for Windows (5722–XE1) and the desired secondary language installed.

For more information about installing secondary languages to a System i platform, see the Install, upgrade, or delete i5/OS and related software topic collection in the i5/OS Information Center.

You can install secondary languages during a new installation, an upgrade, or a selective install.

- To install a secondary language during a new installation:
	- 1. Map a drive to the System i QIBM sharepoint (\\*NetServerName*\QIBM)
	- 2. Double-click **QIBM** → **ProdData** → **Access** → **Windows** → **Install** → **Image** → **Setup.exe** to start the setup program.
	- 3. Choose a **Full** installation to have all the secondary languages, along with all the other iSeries Access for Windows components installed to your PC. Choose a **Custom** installation to select which secondary languages and components you want installed to your PC.
	- 4. Complete the wizard.
- <span id="page-38-0"></span>• To install a secondary language during an upgrade:
	- 1. Map a drive to the System i QIBM sharepoint (\\*NetServerName*\QIBM)
	- 2. Double-click **QIBM** → **ProdData** → **Access** → **Windows** → **Install** → **Image** → **Setup.exe** to start the setup program.
	- 3. If you had the secondary language installed in the previous version, choose the **Basic** upgrade. If you did not have the secondary language installed, choose the **Selective** upgrade to select which secondary languages and components you want to add or remove.
	- 4. Complete the wizard.
- v To install a secondary language after iSeries Access for Windows has been installed:
	- 1. Map a drive to the System i QIBM sharepoint (\\*NetServerName*\QIBM)
	- 2. Click **Start** → **Programs** → **IBM iSeries Access for Windows** → **Selective Setup**.
	- 3. In Selective Setup options, type the letter of the drive you mapped to the system. Click **Next**.
	- 4. Select the secondary languages and components you want to add or remove.
	- 5. Complete the wizard.

After you have installed the secondary language, use **iSeries Access for Windows Properties** to select the language you want to use.

**Note:** If you decide to install the .NET Data Provider after you have installed secondary languages, you must:

- 1. Use Selective Setup to uninstall the secondary language.
	- v The IntelliSense feature for secondary languages is not supported by the .NET Data Provider, if the secondary language is not uninstalled.
- 2. Install the .NET Data Provider.
- 3. Use Selective Setup to install the secondary language.

## **Related tasks**

"Installing or removing individual [components"](#page-37-0) on page 32

Use Selective Setup to install or remove individual components of iSeries Access for Windows.

## **Related information**

Install, upgrade, or delete i5/OS and related software

## **Upgrading iSeries Access for Windows**

If you already have iSeries Access for Windows installed, use this information to learn how to upgrade to a newer release.

Before you upgrade to a newer release, you should be aware of the following:

- v You can install additional functions or remove functions when you upgrade iSeries Access for Windows.
- v Only users with administrator authority can perform upgrades to new releases. You can use the Windows [Scheduled](#page-36-0) tasks feature with remote access to allow your users to do upgrades without administrator privileges.
- v If the source you are using for your iSeries Access for Windows upgrade does not have a component you had installed in your earlier release of iSeries Access for Windows, then the missing components will be automatically uninstalled during an upgrade.
- v If the 56-bit Client Encryption is installed, it will be upgraded to the 128-bit Client Encryption during the upgrade.
- Beginning with V5R2, iSeries Access for Windows does not support mail APIs (MAPI). When you upgrade, MAPI will be automatically uninstalled from your PC. If you are upgrading from an earlier release that still uses MAPI to tie directly to the system distribution directory for storing user

<span id="page-39-0"></span>information, it is recommended that you migrate from using the system distribution directory to using "Publishing directory information to LDAP."

• Beginning with V5R3, the function contained in the iSeries Navigator Application Development installable component is now in the iSeries Navigator Network installable component.

To upgrade from iSeries NetServer, follow the installation procedure in ["Installing](#page-24-0) iSeries Access for Windows from iSeries [NetServer"](#page-24-0) on page 19.

To upgrade from CD-ROM, follow the installation procedure in "Installing from a [CD-ROM"](#page-25-0) on page 20.

To upgrade from a Windows network drive, follow the installation procedure in ["Installing](#page-25-0) iSeries Access for [Windows](#page-25-0) from a Windows network drive" on page 20

## **Publishing directory information to LDAP**

Publishing directory information to Lightweight Directory Access Protocol (LDAP) lets you put i5/OS information about a directory into LDAP. Applications can then use this information.

To use iSeries Navigator to publish directory information to LDAP, follow these steps:

- 1. Open iSeries Navigator.
- 2. Right-click on the system name.
- 3. Select **Properties**.
- 4. Select the **Directory Services** tab.
- 5. Select the user information to publish to the LDAP directory server.

For details on publishing directory information to LDAP using iSeries Navigator, see Publish information to the directory server.

Publishing directory information to LDAP can also be accomplished through the use of a character-based interface. For details on publishing directory information to LDAP using a character-based interface, see this alphabetic list of APIs.

For general information about LDAP and publishing, see [iSeries](http://www.ibm.com/eserver/iseries/ldap) LDAP (http://www.ibm.com/eserver/

iseries/ldap)  $\rightarrow$ .

## **Uninstalling iSeries Access for Windows from the PC**

If you already have iSeries Access for Windows installed, use this information to uninstall it from your PC.

To uninstall iSeries Access for Windows, follow these steps:

- 1. Save information and close running applications.
- 2. On the desktop, double-click **My Computer**.
- 3. Open **Control Panel** → **Add/Remove Programs**.
- 4. Select **IBM iSeries Access for Windows** from the list of installed programs, and click **Change/Remove**.
- 5. In the iSeries Access for Windows Setup wizard, select **Uninstall**.
- 6. Follow the directions of the wizard.

**Note:** On completion, the wizard will shut down and restart your PC.

## **Related information**

This topic lists Web sites and online help that relate to iSeries Access for Windows.

## **Web sites**

**IBM [home](http://www.ibm.com) page (http://www.ibm.com)**

Visit this site for information about IBM products, services, support, and downloads.

- **IBM [System](http://www.ibm.com/servers/eserver/iseries) i home page (http://www.ibm.com/eserver/iseries)** Learn about the System i family of systems.
- **IBM iSeries Access for [Windows](http://www.ibm.com/eserver/iseries/access/windows/) home page (http://www.ibm.com/eserver/iseries/access/windows/)** Visit this site to learn more about iSeries Access for Windows.
- **IBM [iSeries](http://www.ibm.com/eserver/iseries/access) Access home page (http://www.ibm.com/eserver/iseries/access)** This Web site includes online product information about iSeries Access.

## **iSeries [Navigator](http://www.ibm.com/servers/eserver/iseries/navigator/) home page (http://www.ibm.com/servers/eserver/iseries/navigator/)** |

iSeries Navigator is a powerful graphical interface for Windows clients. Visit this Web site to see what iSeries Navigator functions are available for each release

## **IBM [software](http://www.ibm.com/software) home page (http://www.ibm.com/software)**

Use this site as a resource for IBM software, trials and betas, software news, information about buying software, and software support.

**[Support](http://www.ibm.com/servers/eserver/support/iseries/) for IBM System i5 (http://www.ibm.com/servers/eserver/support/iseries/)** Technical support and resources for System i platforms and for i5/OS. |

## **IBM [Redbooks](http://www.redbooks.ibm.com/)™ home page (http://www.redbooks.ibm.com)**

See this site for additional skills, technical know-how, and materials.

- **IBM iSeries [NetServer](http://www.ibm.com/servers/eserver/iseries/netserver/) home page (http://www.ibm.com/servers/eserver/iseries/netserver/)** See this site for information about iSeries NetServer.
- **IBM eServer iSeries Access for Windows Readme file [addendum](http://www.ibm.com/eserver/iseries/access/v5r4.html) (www.ibm.com/eserver/iseries/ access/v5r4.html)**

See this site for important information updates or technical changes to the product.

**iSeries Access for Windows [Information](http://www.ibm.com/servers/eserver/iseries/access/caiixe1.htm) APARs (http://www.ibm.com/servers/eserver/iseries/ access/caiixe1.htm)**

An information authorized program analysis report (Information APAR) is an electronic document that is used to communicate information not found in publications, online information, critical fix information, or other sources. This page contains information APARs for iSeries Access for Windows.

## **Online help**

After installing iSeries Access for Windows, you have a valuable resource called the online **User's Guide**. This guide helps you find and correct problems and contains how-to procedures. Use the index in the guide to search for a specific topic. The User's Guide walks you through many complex situations and helps you solve most problems.

**Note:** You might not have the User's Guide installed if you performed a custom or 5250 User install of iSeries Access for Windows. You can install the User's Guide through Selective Setup.

#### **Related concepts**

"Setting up the system for iSeries Access for [Windows"](#page-9-0) on page 4

To use iSeries Access for Windows, you must install and configure software on both the system and the PC.

## <span id="page-41-0"></span>**iSeries Access for Windows: Using**

IBM eServer iSeries Access for Windows features a variety of PC-to-System i functions, applications, and enablers. Some of the features available with iSeries Access for Windows let you do the following:

- Take advantage of .NET technologies to read and retrieve data, make changes, and run SQL commands against data objects on your IBM eServer iSeries Access for Windows platform using IBM DB2 UDB for iSeries .NET Provider.
- v Use SQL statements, stored procedures, data queues, programs, and commands to develop your client/server applications, and also give you record-level access to logical and physical DB2 UDB for iSeries database files using OLE DB Providers.
- v Use Incoming Remote Command (IRC) to send commands from various systems to your personal computer, that has iSeries Access for Windows installed, and run them on a target system.
- Manage, view, and print System i printer output using the Windows AFP Viewer Plug-in.
- v Transfer data between a PC client and a System i platform by using Data Transfer.
- Take advantage of terminal emulation and printer emulation by using PC5250.
- v Manage your System i platforms with iSeries Navigator. iSeries Navigator includes Management Central for easy administration of multiple systems.
- v Set up and service a System i platform using EZSetup and Operations Console.
- v Use the Open Database Connectivity (ODBC) interface to work with your database.
- v Use application development resources such as Application Programming Interfaces(APIs) and related code sample programs, header files, library files, and documentation available with the Programmer's Toolkit.
- v Use file and print serving capabilities through iSeries Support for Windows Network Neighborhood (iSeries NetServer).

For complete documentation on using iSeries Access for Windows, see the *IBM eServer iSeries Access for Windows User's Guide*, an online help system available with the product.

# <span id="page-42-0"></span>**Chapter 2. Code license and disclaimer information**

IBM grants you a nonexclusive copyright license to use all programming code examples from which you can generate similar function tailored to your own specific needs.

SUBJECT TO ANY STATUTORY WARRANTIES WHICH CANNOT BE EXCLUDED, IBM, ITS |

PROGRAM DEVELOPERS AND SUPPLIERS MAKE NO WARRANTIES OR CONDITIONS EITHER |

EXPRESS OR IMPLIED, INCLUDING BUT NOT LIMITED TO, THE IMPLIED WARRANTIES OR |

CONDITIONS OF MERCHANTABILITY, FITNESS FOR A PARTICULAR PURPOSE, AND |

NON-INFRINGEMENT, REGARDING THE PROGRAM OR TECHNICAL SUPPORT, IF ANY. |

UNDER NO CIRCUMSTANCES IS IBM, ITS PROGRAM DEVELOPERS OR SUPPLIERS LIABLE FOR | ANY OF THE FOLLOWING, EVEN IF INFORMED OF THEIR POSSIBILITY: |

- 1. LOSS OF, OR DAMAGE TO, DATA; |
- 2. DIRECT, SPECIAL, INCIDENTAL, OR INDIRECT DAMAGES, OR FOR ANY ECONOMIC CONSEQUENTIAL DAMAGES; OR | |
- 3. LOST PROFITS, BUSINESS, REVENUE, GOODWILL, OR ANTICIPATED SAVINGS. |

SOME JURISDICTIONS DO NOT ALLOW THE EXCLUSION OR LIMITATION OF DIRECT, |

INCIDENTAL, OR CONSEQUENTIAL DAMAGES, SO SOME OR ALL OF THE ABOVE LIMITATIONS |

OR EXCLUSIONS MAY NOT APPLY TO YOU. |

# <span id="page-44-0"></span>**Appendix. Notices**

This information was developed for products and services offered in the U.S.A.

IBM may not offer the products, services, or features discussed in this document in other countries. Consult your local IBM representative for information on the products and services currently available in your area. Any reference to an IBM product, program, or service is not intended to state or imply that only that IBM product, program, or service may be used. Any functionally equivalent product, program, or service that does not infringe any IBM intellectual property right may be used instead. However, it is the user's responsibility to evaluate and verify the operation of any non-IBM product, program, or service.

IBM may have patents or pending patent applications covering subject matter described in this document. The furnishing of this document does not grant you any license to these patents. You can send license inquiries, in writing, to:

IBM Director of Licensing IBM Corporation North Castle Drive Armonk, NY 10504-1785 U.S.A.

For license inquiries regarding double-byte (DBCS) information, contact the IBM Intellectual Property Department in your country or send inquiries, in writing, to:

IBM World Trade Asia Corporation Licensing 2-31 Roppongi 3-chome, Minato-ku Tokyo 106-0032, Japan

**The following paragraph does not apply to the United Kingdom or any other country where such provisions are inconsistent with local law:** INTERNATIONAL BUSINESS MACHINES CORPORATION PROVIDES THIS PUBLICATION "AS IS" WITHOUT WARRANTY OF ANY KIND, EITHER EXPRESS OR IMPLIED, INCLUDING, BUT NOT LIMITED TO, THE IMPLIED WARRANTIES OF NON-INFRINGEMENT, MERCHANTABILITY OR FITNESS FOR A PARTICULAR PURPOSE. Some states do not allow disclaimer of express or implied warranties in certain transactions, therefore, this statement may not apply to you.

This information could include technical inaccuracies or typographical errors. Changes are periodically made to the information herein; these changes will be incorporated in new editions of the publication. IBM may make improvements and/or changes in the product(s) and/or the program(s) described in this publication at any time without notice.

Any references in this information to non-IBM Web sites are provided for convenience only and do not in any manner serve as an endorsement of those Web sites. The materials at those Web sites are not part of the materials for this IBM product and use of those Web sites is at your own risk.

IBM may use or distribute any of the information you supply in any way it believes appropriate without incurring any obligation to you.

Licensees of this program who wish to have information about it for the purpose of enabling: (i) the exchange of information between independently created programs and other programs (including this one) and (ii) the mutual use of the information which has been exchanged, should contact:

#### IBM Corporation

<span id="page-45-0"></span>Software Interoperability Coordinator, Department YBWA 3605 Highway 52 N Rochester, MN 55901 U.S.A.

Such information may be available, subject to appropriate terms and conditions, including in some cases, payment of a fee.

The licensed program described in this information and all licensed material available for it are provided | by IBM under terms of the IBM Customer Agreement, IBM International Program License Agreement, | IBM License Agreement for Machine Code, or any equivalent agreement between us. |

Information concerning non-IBM products was obtained from the suppliers of those products, their published announcements or other publicly available sources. IBM has not tested those products and cannot confirm the accuracy of performance, compatibility or any other claims related to non-IBM products. Questions on the capabilities of non-IBM products should be addressed to the suppliers of those products.

This information contains examples of data and reports used in daily business operations. To illustrate them as completely as possible, the examples include the names of individuals, companies, brands, and products. All of these names are fictitious and any similarity to the names and addresses used by an actual business enterprise is entirely coincidental.

#### COPYRIGHT LICENSE:

This information contains sample application programs in source language, which illustrate programming techniques on various operating platforms. You may copy, modify, and distribute these sample programs in any form without payment to IBM, for the purposes of developing, using, marketing or distributing application programs conforming to the application programming interface for the operating platform for which the sample programs are written. These examples have not been thoroughly tested under all conditions. IBM, therefore, cannot guarantee or imply reliability, serviceability, or function of these programs.

Each copy or any portion of these sample programs or any derivative work, must include a copyright notice as follows:

© (your company name) (year). Portions of this code are derived from IBM Corp. Sample Programs. © Copyright IBM Corp. \_enter the year or years\_. All rights reserved.

If you are viewing this information softcopy, the photographs and color illustrations may not appear.

## **Programming Interface Information**

This iSeries Access publication documents intended Programming Interfaces that allow the customer to write programs to obtain the services of iSeries Access.

## **Trademarks**

The following terms are trademarks of International Business Machines Corporation in the United States, other countries, or both:

- $1 2 3$
- AFP |
- Client Access |
- DB2 |
- eServer |
- <span id="page-46-0"></span>i5/OS |
- IBM |
- IBM (logo) |
- iSeries |
- Lotus |
- NetServer |
- Redbooks |
- System i |
- System i5 |

Intel, Itanium, and Pentium are trademarks of Intel Corporation in the United States, other countries, or both. |

Microsoft, Windows, and Windows NT are trademarks of Microsoft Corporation in the United States, other countries, or both.

Java and all Java-based trademarks are trademarks of Sun Microsystems, Inc. in the United States, other countries, or both.

Other company, product, and service names may be trademarks or service marks of others.

## **Terms and conditions**

Permissions for the use of these publications is granted subject to the following terms and conditions.

**Personal Use:** You may reproduce these publications for your personal, noncommercial use provided that all proprietary notices are preserved. You may not distribute, display or make derivative works of these publications, or any portion thereof, without the express consent of IBM.

**Commercial Use:** You may reproduce, distribute and display these publications solely within your enterprise provided that all proprietary notices are preserved. You may not make derivative works of these publications, or reproduce, distribute or display these publications or any portion thereof outside your enterprise, without the express consent of IBM.

Except as expressly granted in this permission, no other permissions, licenses or rights are granted, either express or implied, to the publications or any information, data, software or other intellectual property contained therein.

IBM reserves the right to withdraw the permissions granted herein whenever, in its discretion, the use of the publications is detrimental to its interest or, as determined by IBM, the above instructions are not being properly followed.

You may not download, export or re-export this information except in full compliance with all applicable laws and regulations, including all United States export laws and regulations.

IBM MAKES NO GUARANTEE ABOUT THE CONTENT OF THESE PUBLICATIONS. THE PUBLICATIONS ARE PROVIDED "AS-IS" AND WITHOUT WARRANTY OF ANY KIND, EITHER EXPRESSED OR IMPLIED, INCLUDING BUT NOT LIMITED TO IMPLIED WARRANTIES OF MERCHANTABILITY, NON-INFRINGEMENT, AND FITNESS FOR A PARTICULAR PURPOSE.

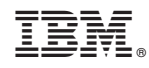

Printed in USA